# Joint Longitudinal Viewer (JLV) 3.7.0.0 User Guide

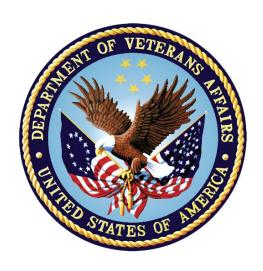

January 2024 Version 1.0

**Department of Veterans Affairs** 

Office of Information and Technology (OIT)

# **Revision History**

| Date       | Version | Document                                     | Author              |
|------------|---------|----------------------------------------------|---------------------|
| 01/11/2024 | 1.0     | Submitting the document for approval         | Booz Allen Hamilton |
| 01/10/2024 | 0.2     | Comments addressed                           | Booz Allen Hamilton |
| 01/02/2024 | 0.1     | Initial draft of document from last approved | Booz Allen Hamilton |

#### **Artifact Rationale**

Per the Veteran-focused Integrated Process (VIP) Guide, the user guide is required to be completed prior to Critical Decision Point #2 (CD2), with the expectation that it is updated as needed. A user guide is a technical communication document intended to give assistance to people using a system, such as Veterans Health Information Systems and Technology Architecture (VistA) end users. It is usually written by a technical writer, although it can also be written by programmers, product or project managers, or other technical staff. Most user guides contain both a written guide and the associated images. It is usual to include screenshots of the human-machine interfaces, and hardware manuals often include clear, simplified diagrams. The language used is matched to the intended audience, with jargon kept to a minimum or explained thoroughly. The user guide is a mandatory, build-level document, and should be updated to reflect the contents of the most recently deployed build. The sections documented herein are required if applicable to your product.

# **Table of Contents**

| 1. | Introduction                                             | 1  |
|----|----------------------------------------------------------|----|
|    | 1.1. Purpose of the Guide                                | 1  |
|    | 1.1.1. Guide Conventions                                 | 2  |
|    | 1.1.2. Terminology                                       | 2  |
|    | 1.2. Assumptions                                         | 2  |
|    | 1.3. System Requirements                                 | 2  |
|    | 1.4. Getting Help                                        | 2  |
| 2. | Logging Into JLV                                         | 3  |
|    | 2.1. User Login                                          | 3  |
|    | 2.1.1. Editing Your User Profile at Login                | 6  |
|    | 2.2. Logging Out of the Current JLV Session              | 7  |
| 3. | The Elements and Functionality of JLV                    | 8  |
|    | 3.1. The Patient Data and Widgets Page                   |    |
|    | 3.1.1. Default View                                      | 8  |
|    | 3.1.2. System Menu                                       | 9  |
|    | 3.1.3. Viewing System Status                             | 10 |
|    | 3.1.4. Patient Context Management                        | 11 |
|    | 3.1.4.1. Suspending Context                              | 12 |
|    | 3.1.4.2. Establishing Context                            | 13 |
|    | 3.1.4.3. Unable to Communicate with Vault                | 13 |
|    | 3.1.4.4. Context Synchronization Failure                 | 14 |
|    | 3.2. Customizing JLV                                     | 14 |
|    | 3.2.1. Cache Manager                                     | 16 |
|    | 3.2.2. About Data Display Settings                       | 17 |
|    | 3.2.3. About UI Themes                                   | 18 |
|    | 3.2.4. Using the Accessible Theme's Functionality        | 21 |
|    | 3.2.4.1. Keyboard Focus and Navigation                   | 21 |
|    | 3.2.4.2. Accessible Theme Navigation                     | 23 |
|    | 3.2.4.3. Table Functionality                             | 24 |
|    | 3.2.4.4. Widget Move                                     | 25 |
|    | 3.2.4.5. Widget Resize                                   | 26 |
|    | 3.3. User-Restricted Access to Patient Data              | 27 |
|    | 3.3.1. VHA Users Viewing DOD-only Patient Data           | 27 |
|    | 3.3.2. CAPRI-Claims Users Viewing Patients with DOD Data | 28 |
|    | 3.3.2.1. Patient Registered in MPI                       | 28 |
|    | 3.3.2.2. Patient Not Registered in MPI                   | 28 |
|    | 3.3.3. Access to DOD Sensitive Records                   | 29 |

|    | 3.4. Patient Searches                              | 30 |
|----|----------------------------------------------------|----|
|    | 3.4.1. PDWS Search Rules and Supported Searches    | 30 |
|    | 3.4.2. MPI Search Guidelines                       | 31 |
|    | 3.4.3. Patient Search Using DOD ID                 | 31 |
|    | 3.4.3.1. Invalid and Maximum Characters            | 32 |
|    | 3.4.4. Patient Search Using SSN                    | 34 |
|    | 3.4.5. Advanced Patient Search Options             | 36 |
|    | 3.4.6. Family Member Search                        | 37 |
|    | 3.4.7. Recently Viewed Patients List               | 38 |
| 4. | Widgets                                            | 40 |
|    | 4.1. Accessing and Opening Widgets                 |    |
|    | 4.2. Widget Navigation and Display Options         | 41 |
|    | 4.3. Widget Toolbars                               | 41 |
|    | 4.4. Minimized vs. Expanded Widget View            | 43 |
|    | 4.5. Sort and Filter Options                       | 43 |
|    | 4.5.1. Widget Date Range Filters                   | 45 |
|    | 4.5.1.1. Quick Date Range Filter                   | 46 |
|    | 4.5.1.2. Start and End Date Filter                 | 47 |
|    | 4.5.1.3. Tab Date and Text Filter Tool             | 48 |
|    | 4.5.2. Text Filter                                 | 49 |
|    | 4.6. Viewing Connection Status                     | 51 |
|    | 4.7. Displaying Widgets on Custom Tabs             | 54 |
|    | 4.7.1. Exporting Tabs                              | 55 |
|    | 4.7.2. Importing Tabs                              | 56 |
|    | 4.8. Refreshing Data in a Widget                   | 57 |
|    | 4.9. Terminology Normalization                     | 57 |
|    | 4.10. Image Support                                | 58 |
|    | 4.11. Using Report Builder                         | 59 |
|    | 4.11.1. Adding One Record                          | 62 |
|    | 4.11.2. Removing One Record Directly from a Widget | 62 |
|    | 4.11.3. Adding Multiple Records with EZ Select     | 62 |
|    | 4.11.4. Adding Details from Multiple Dates         | 63 |
|    | 4.11.5. Adding Sensitive Records                   | 64 |
|    | 4.11.6. Adding Only Record Details or Notes        | 64 |
|    | 4.11.7. Adding Patient Demographics                | 65 |
|    | 4.11.8. Generating a Report                        | 66 |
|    | 4.11.9. Opening a Report                           | 68 |
|    | 4.11.10. Delete a Report                           | 68 |
|    | 4 11 11 Downloading and Printing a Report          | 69 |

|    | 4.12. Printing                                                       | 71  |
|----|----------------------------------------------------------------------|-----|
| 5. | Widget Functionality                                                 | 72  |
|    | 5.1. Patient Demographics Widget                                     | 72  |
|    | 5.1.1. Patient Flags                                                 | 73  |
|    | 5.1.2. Advance Directives                                            | 75  |
|    | 5.1.3. Viewing Third-Party Insurance Information                     | 75  |
|    | 5.1.4. Viewing Military Service Data                                 | 76  |
|    | 5.1.5. Viewing Eligibility and Enrollment Data                       | 77  |
|    | 5.2. Cardiology StudiesFEHR and VA MUSE Only Widget                  | 78  |
|    | 5.2.1. Cardiology StudiesFEHR and VA MUSE Only Widget Data           | 78  |
|    | 5.3. Community Health Summaries and Documents                        | 78  |
|    | 5.3.1. Community Health Summaries and Documents Widget Data          | 79  |
|    | 5.3.2. Viewing VA Community Health Summary Documents                 | 80  |
|    | 5.4. Imaging Widget                                                  | 81  |
|    | 5.4.1. Imaging Widget Data                                           | 81  |
|    | 5.4.2. Viewing Images                                                | 82  |
|    | 5.5. Documents & Images Widget                                       | 84  |
|    | 5.5.1. Documents & Images Widget Data                                | 84  |
|    | 5.5.2. Viewing Documents & Images                                    | 85  |
|    | 5.6. Federal EHRH Military Health System (MHS) GENESIS Widget        | 86  |
|    | 5.6.1. Federal EHR/MHS GENESIS Widget Data                           | 86  |
|    | 5.6.2. Viewing Federal EHR/MHS GENESIS Documents                     | 87  |
|    | 5.7. Health Summaries and Reports—VistA Only Widget                  | 88  |
|    | 5.7.1. Health Summaries and Reports—VistA Only Widget Data           | 88  |
|    | 5.7.2. Viewing Health Summaries                                      | 89  |
|    | 5.8. Lab Results Widget                                              | 91  |
|    | 5.8.1. Lab Results Widget Data                                       | 91  |
|    | 5.8.2. Viewing Lab Results Details                                   | 92  |
|    | 5.8.3. Viewing Lab Panel Results Details                             | 93  |
|    | 5.8.4. Viewing Abnormal Results in the Lab Results Widget            | 93  |
|    | 5.8.5. Viewing Results and Interpretations in the Lab Results Widget | 94  |
|    | 5.8.6. Graph/Table View from the Lab Results Widget                  | 95  |
| 6. | Troubleshooting                                                      | 97  |
|    | 6.1. Special Instructions for Error Correction                       | 97  |
|    | 6.1.1. Login Page Error Messages                                     | 99  |
|    | 6.1.2. System Error Messages                                         | 101 |
| Α. |                                                                      |     |
|    |                                                                      |     |

| B. Patient Data and Widgets page Widgets, Columns, and Views        |    |
|---------------------------------------------------------------------|----|
|                                                                     |    |
| Table of Figures                                                    |    |
| Figure 1: SSOi Page for VA Users                                    | 4  |
| Figure 2: User Type Selection                                       |    |
| Figure 3: User Profile Data Source and User Interface Option Fields |    |
| Figure 4: JLV Logout Icon                                           |    |
| Figure 5: Default View                                              | 8  |
| Figure 6: JLV Tools on the Patient Data and Widgets Page            | 9  |
| Figure 7: More JLV Functionality                                    |    |
| Figure 8: System Status on the JLV Login Page                       | 11 |
| Figure 9: System Status on the JLV Toolbar                          |    |
| Figure 10: Context Indicator                                        | 12 |
| Figure 11: Suspending Context                                       | 12 |
| Figure 12: CCOW Warning Message                                     | 13 |
| Figure 13: CCOW Error Message                                       | 13 |
| Figure 14: Context Synchronization Failure                          | 14 |
| Figure 15: JLV Settings Dialog Box                                  | 15 |
| Figure 16: VHA JLV User Management Settings Tab                     | 16 |
| Figure 17: Admin Cache Manager                                      | 17 |
| Figure 18: Blue (Default) UI Theme                                  | 19 |
| Figure 19: Green UI Theme                                           | 19 |
| Figure 20: Dark Gray UI Theme                                       | 20 |
| Figure 21: Gray UI Theme                                            | 20 |
| Figure 22: Accessible (Section 508-Compliant) UI Theme              | 21 |
| Figure 23: Navigation Using Elements with Keyboard Focus            | 23 |
| Figure 24: Document Details with Keyboard Focus                     | 24 |
| Figure 25:Table Column Header                                       | 24 |
| Figure 26: Widget Column Select Dropdown                            | 25 |
| Figure 27: Widget Move Icon                                         | 25 |
| Figure 28: Widget Move Dropdown                                     | 26 |
| Figure 29: Widget Resize Icon                                       |    |
| Figure 30: Widget Resize Dropdown                                   | 27 |
| Figure 31: VA User Restricted Access Dialog                         | 27 |
| Figure 32: CAPRI-Claims User Audit Notification                     |    |
| Figure 33: Restricted Access Notification                           | 29 |
| Figure 34: DOD Sensitive Record and Audit Dialog Box                | 30 |
| Figure 35: DOD ID (EDIPI) Search                                    | 32 |
| Figure 36: Invalid Character Entry                                  |    |
| Figure 37: Maximum Characters Reached                               |    |
| Figure 38: SSN Search                                               | 35 |

| Figure 39: Additional Identifiers Needed                                         | 35 |
|----------------------------------------------------------------------------------|----|
| Figure 40: Advanced Search Options                                               | 36 |
| Figure 41: Sponsor SSN Search                                                    | 37 |
| Figure 42: Family Members Dialog Box                                             | 38 |
| Figure 43: Recently Viewed Patients List                                         | 39 |
| Figure 44: Widget Tray                                                           | 40 |
| Figure 45: Dynamically Expanded Filter Dropdown in the Documents & Images Widget | 45 |
| Figure 46: Date Range Filters Applied                                            |    |
| Figure 47: Quick Date Range Filter Options                                       | 47 |
| Figure 48: Start and End Date Display Filter                                     | 48 |
| Figure 49: Tab Date and Text Filter Tool                                         | 49 |
| Figure 50: Documents & Images Widget Text Filter                                 | 50 |
| Figure 51: Demographics Widget, PCMM Connection Status Unavailable               | 52 |
| Figure 52: Connection Status Indicator                                           | 52 |
| Figure 53: Connection Status Details                                             | 53 |
| Figure 54: Connection Status Window                                              | 53 |
| Figure 55: Add Custom Tab Icon                                                   | 54 |
| Figure 56: Add Tab Dialog Box                                                    | 54 |
| Figure 57: Export Tabs                                                           | 55 |
| Figure 58: Import Tabs                                                           | 56 |
| Figure 59: Import Successful                                                     | 57 |
| Figure 60: Import Failed                                                         | 57 |
| Figure 61: Camera Icon in the Image Column                                       | 59 |
| Figure 62: Thumbnail and Link in Details View of the Documents & Images Widget   | 59 |
| Figure 63: Report Builder Icon                                                   | 60 |
| Figure 64: Report Builder Header Icons                                           | 60 |
| Figure 65: New Report Tab                                                        |    |
| Figure 66: Saved Reports Tab                                                     | 61 |
| Figure 67: Report Builder EZ Select                                              | 63 |
| Figure 68: Records Added to Report Builder                                       | 63 |
| Figure 69: Adding Date-Flexible Details to Report Builder, Medicine Full Report  | 64 |
| Figure 70: Report Builder Options                                                | 65 |
| Figure 71: Demographics Widget Add to Report Builder Icon                        | 66 |
| Figure 72: Name Report Dialog Box                                                |    |
| Figure 73: Saved Reports Tab Report Ready and Delete Option                      |    |
| Figure 74: Report Ready Message and Indicator                                    |    |
| Figure 75: Report Contents Window                                                |    |
| Figure 76: Delete Reports Dialog Box                                             | 69 |
| Figure 77: Report Hyperlink                                                      |    |
| Figure 78: Printing the Downloaded Report                                        |    |
| Figure 79: Download Selected Option                                              |    |
| Figure 80: Opening the PDF                                                       |    |
| Figure 81: Print Icon on the PDF                                                 |    |
| Figure 82: Patient Demographics Widget in the JLV Toolbar                        |    |
|                                                                                  |    |

| Figure 83: Patient Demographics Widget Site Tabs                               | /2 |
|--------------------------------------------------------------------------------|----|
| Figure 84: Patient Flags Indicator                                             | 74 |
| Figure 85: Patient Flags Details                                               | 74 |
| Figure 86: Advanced Directives Dialog                                          | 75 |
| Figure 87: Insurance Information                                               | 76 |
| Figure 88: Military Service Window                                             | 77 |
| Figure 89: Eligibility and Enrollment Window                                   | 77 |
| Figure 90: Cardiology Studies - –FEHR and VA MUSE Only Widget                  | 78 |
| Figure 91: Community Health Summaries and Documents, Minimized View            | 79 |
| Figure 92: Community Health Summaries and Documents, Expanded View             | 80 |
| Figure 93: Community Health Document                                           | 80 |
| Figure 94: Imaging Widget, Minimized View                                      | 81 |
| Figure 95: Imaging Widget                                                      | 82 |
| Figure 96: View of an Image                                                    | 83 |
| Figure 97: View of a PDF-formatted Document                                    |    |
| Figure 98: Documents & Images Widget, Minimized View                           | 84 |
| Figure 99: Documents & Images Widget, Expanded View                            | 85 |
| Figure 100: Details View of a Document                                         |    |
| Figure 101: Federal EHR/MHS GENESIS Widget                                     |    |
| Figure 102: C-CDA Document                                                     | 87 |
| Figure 103: Health Summaries and Reports—VistA Only Widget, Minimized View     |    |
| Figure 104: Health Summaries and Reports—VistA Only Widget, Expanded View      |    |
| Figure 105: Health Summary from a Single, Local Site                           |    |
| Figure 106: National Health Summary, Multiple Sites                            |    |
| Figure 107: Lab Results Widget, Expanded View                                  |    |
| Figure 108: Lab Results Details                                                |    |
| Figure 109: Lab Panel Results Detail                                           |    |
| Figure 110: Lab Results Widget, Abnormal Results in Expanded View              |    |
| Figure 111: Lab Results Widget, Expanded View, Interpretations Available       |    |
| Figure 112: Lab Results Interpretation Details                                 |    |
| Figure 113: Lab Results Graph/Table View                                       |    |
| Figure 114: Lab Results Graph Table View, Select a Lab Test                    |    |
| Figure 115: Login Error—CAPRI Patient Selection Restrictions                   | 98 |
| Table of Tables                                                                |    |
| Table 1: JLV User Profiles                                                     | 1  |
| Table 2: User Type Hover Hints                                                 | 5  |
| Table 3: System Status Notices by Service                                      | 10 |
| Table 4: Data Sources                                                          | 17 |
| Table 5: Accessible Theme Keyboard Shortcuts – Patient Data& Widget Navigation | 21 |
| Table 6: Accessible Theme Keyboard Shortcuts - Tabs                            |    |
| Table 7: Accessible Theme Keyboard Shortcuts – Windows or Dialog Boxes         | 22 |

| Table 8: Accessible Theme Keyboard Shortcuts – Adding Widgets to the Patient Data and | 22   |
|---------------------------------------------------------------------------------------|------|
| Widgets Page                                                                          |      |
| Table 9: Navigation Icons and Actions                                                 | 41   |
| Table 10: Widget Toolbar Icons                                                        | 41   |
| Table 11: Available Widget Filters                                                    | 44   |
| Table 12: Terminology Specific to Widgets                                             | 57   |
| Table 13: Gender ID (SIGI) Code Values                                                | 73   |
| Table 14: Error Messages and Resolution Steps                                         | 99   |
| Table 15: System Error Messages                                                       | .101 |
| Table 16: Acronyms and Abbreviations                                                  | .103 |
| Table 17: Widget Details                                                              | .105 |
|                                                                                       |      |

#### 1. Introduction

Born from a joint Department of Defense (DOD)–Department of Veterans Affairs (VA) venture called JANUS, Joint Longitudinal Viewer (JLV) was directed by the Secretary of the VA and the Secretary of Defense in early 2013 to further support interoperability between the two departments. JLV is a centrally hosted, Java-based web application managed as a single code baseline and deployed in separate DOD and VA environments. Its browser-based, graphical user interface (GUI) provides an integrated, read-only view of Electronic Health Record (EHR) data from the VA, DOD, and community partners within a single application.

JLV eliminates the need for VA and DOD clinicians to access disparate viewers. The GUI retrieves clinical data from several native data sources and systems, then presents it to the user via widgets, each corresponding to a clinical data domain. Users can create and personalize tabs, drag, and drop widgets onto tabs, sort data within a widget's columns, set date filters, and expand a widget for a detailed view of patient information.

This document is intended for VA JLV users supporting the:

- Veterans Health Administration (VHA)
- Veterans Benefits Administration (VBA)

<u>Table 1</u> describes authorized JLV users and their responsibilities.

| User                                                       | Description and Responsibilities                                                                           |
|------------------------------------------------------------|----------------------------------------------------------------------------------------------------|
| Compensation and Pension Record Interchange (CAPRI)-Claims | VA administrative staff who access patient EHRs to assist in VBA processes                                 |
| VHA                                                        | VA clinicians and administrative staff who access patient EHRs to assist in providing health care services |
| DOD Clinician                                              | DOD clinicians who access patient EHRs                                                                     |

**Table 1: JLV User Profiles** 

# 1.1. Purpose of the Guide

The purpose of the user guide is to familiarize VA users with the important features and navigational elements of JLV.

The major features of the JLV GUI include:

- Access to patient data (through widgets)
- Patient context management
- User-restricted access (Break the Glass)
- Use of the Report Builder
- Option to use the accessible (Section 508-compliant) interface

#### 1.1.1. Guide Conventions

This document is designed for both online and hardcopy consumption.

- <u>Cross References</u> are indicated by blue, underlined text and provide a hyperlink to figures, tables, and other sections within this guide.
- Emphasis is expressed by **bold** and *italicized* text.
- The information symbol calls the reader's attention to additional information.

#### 1.1.2. Terminology

The following standard terms are used throughout this guide:

- Patient Data and Widgets: The page that displays patient data through widgets.
- Tab: A component of the JLV interface that displays patient data and usercustomized views of widgets.
- **Widget:** A component of the JLV interface that enables a user to view information or perform a function.
- Widget Tray: An expandable and collapsible tray on the Patient Data and Widgets
  page that provides access to all widgets available for placement on the Patient Data
  and Widgets page.

# 1.2. Assumptions

The user guide is written from the perspective of VA users, assuming the following:

- You can open, navigate, and use a web browser.
- You can use web-based applications, their menu options, and navigation tools.
- You have the Uniform Resource Locator (URL) for the JLV **Login** page, a system username, and the required Access and Verify codes.
- You are using the functionality of JLV to support VHA and/or VBA workflows.

# 1.3. System Requirements

JLV is optimized for use with the VA standard browsers, Microsoft Edge, Chrome, Internet Explorer (IE) version 11 and Safari. Other web browsers may function but are not certified for support. It is recommended that you view JLV using:

- A monitor set to a minimum screen resolution of 1024 x 768.
- An approved browser, with the browser's zoom percentage set to 100%.

It is also recommended that Adobe Reader be installed on your system.

# 1.4. Getting Help

Please see online help for how-to information within JLV. Please visit <u>JLV Resources</u> for access to JLV training videos and additional JLV training materials.

Prior to contacting the Enterprise Service Desk (ESD) for support, please refer to <a href="Logging Into JLV">Logging Into JLV</a> for detailed information about how to access JLV and to <a href="Troubleshooting">Troubleshooting</a> for suggested resolution steps and troubleshooting information.

If you are an authorized user having trouble logging into JLV or experiencing other application issues, please contact the ESD via telephone or by using the YourIT self-service portal for assistance.

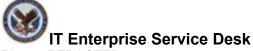

Phone: REDACTED

YourIT Self-Service Portal: REDACTED

If you are unable to retrieve community partner documents for a patient, please contact your local Veterans Health Information Exchange (VHIE) Coordinator. If you need assistance locating your local contact, please e-mail REDACTED.

# 2. Logging Into JLV

Users who have access to the Computerized Patient Record System (CPRS), CAPRI, and Cerner PowerChart are automatically authorized to use JLV.

**NOTE:** There is no functionality available to change a user identification (ID) and password in JLV. See <u>Troubleshooting</u> for information about login errors, Access code errors, or Verify code errors.

# 2.1. User Login

To log into JLV through SSOi, you must first link your Personal Identity Verification (PIV) card to your VistA account (see\_). If you can log into CPRS or JLV without entering your Access and Verify code, you are already linked.

- Enter the JLV URL (REDACTED) into the address bar of your Internet browser, select the JLV button in CPRS if available, or select the Joint Longitudinal Viewer (JLV) link in the PowerChart table of contents.
  - a. You are redirected to the VA Single Sign-On Internal (SSOi) page (Figure 1).

U.S. Department of Veterans Affairs

VA SINGLE SIGN-ON
Sign in to continue

Sign In with VA PIV Card
View Other Sign-in Options

WARNING: You have accessed a United States Government computer. Unauthorized use of this computer is a violation of federal law and may be subject you to civil and criminal penalties. This computer and automated systems which run on it, are monitored. Individuals are not guaranteed privacy while using government computers and should, therefore, not expect it. Communications made using this system may be disclosed as allowed by federal law.

Figure 1: SSOi Page for VA Users

- 2. Click the **Sign in with VA PIV Card** button.
- 3. Select the current authentication certificate *Veterans Affairs User CA B1*, and click **OK.**
- 4. Enter your Personal Identification Number (PIN), and click OK.
  - a. If the User Type/Site Selection Screen appears (<u>Figure 2</u>), click the button corresponding to your type of user role.

Figure 2: User Type Selection

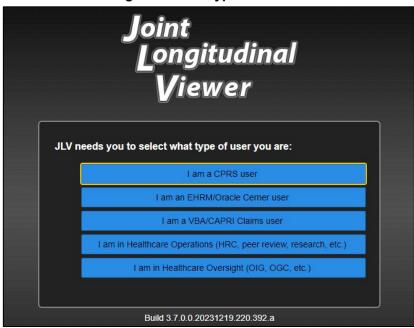

- b. If you indicate that you are a CPRS user, you will be taken to a secondary screen that will request your selection of the VA Medical Center location where you have CPRS access.
- 5. The Government Information System Acknowledgement will display.
- 6. Read the important user consent information regarding access to a Government information system, and click **I Accept.**
- 7. You are re-directed to JLV. In cases where your PIV card is not linked, or your access for the specified user type is not appropriate, an error message dialog will appear stating the issue and listing several options for a correct login.

**Table 2: User Type Hover Hints** 

| User Type                                                              | When to Select:                                                                                                    |
|------------------------------------------------------------------------|----------------------------------------------------------------------------------------------------|
| I am a CPRS user                                                       | Select this option if you work at a VA Medical Center and use CPRS as part of your duties. You will then be prompted to select at which medical center your access is valid. |
| I am an EHRM/Oracle<br>Cerner user                                     | Select this option if you work at a VA Medical Center that has transitioned to Oracle Cerner and you utilize PowerChart as part of your duties.                              |
| I am a VBA/CAPRI Claims user                                           | Select this option if you work for VBA and have access to CAPRI and/or VBMS.                                                                                                 |
| I am in healthcare<br>operations (HRC, peer<br>review, research, etc.) | Select this option if you are a contact representative, do clinical peer reviews or have access to health records for research purposes only.                                |

| User Type                                           | When to Select:                                                                                                    |
|-----------------------------------------------------|----------------------------------------------------------------------------------------------------|
| I am in healthcare<br>oversight (OIG, OGC,<br>etc.) | Select this option if you work for OIG, OGC or another oversight organization and have been provided national access to electronic health records for performance of your duties. |

# 2.1.1. Editing Your User Profile at Login

One method of setting application configuration options (i.e., customizing) is by using the **Edit Profile** link to access the user profile fields through the JLV **Login** page (Figure 3). User profile options can also be set within JLV. See <u>Customizing JLV</u>.

- **NOTE:** Only CAPRI-Claims users and those who haven't yet linked their VistA accounts to their PIV can load the **Login** page and access the **Edit Profile** link.
- NOTE: The selected options are saved to your user profile by clicking **Save and Login** and remain set for all subsequent JLV sessions until you change them.

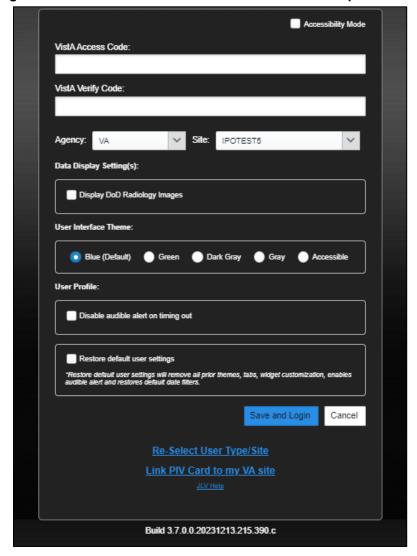

Figure 3: User Profile Data Source and User Interface Option Fields

# 2.2. Logging Out of the Current JLV Session

Click (highlighted in Figure 4) at any time to end the current session and exit JLV.

Figure 4: JLV Logout Icon

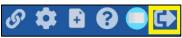

A JLV session ends automatically after 60 minutes of inactivity. Actions in JLV that are considered activity are changing patients, refreshing widgets, opening, or closing widgets, adding, or removing widgets from the Patient Data and Widgets page, and adjusting date ranges. You receive an audible and visual warning that the current session is about to terminate after 55 minutes of inactivity. Automatic termination of a

session logs you out of the application, closes all JLV tabs and windows, and displays the **Logout** page. Close and reopen the browser and return to the JLV **Login** page to initiate a new JLV session. If SSOi is enabled, you are redirected to the **VA Single Single-On Logout** page.

NOTE: The audible alert can be disabled by selecting **Disable audible** alert on time out in the **Settings** panel.

# 3. The Elements and Functionality of JLV

# 3.1. The Patient Data and Widgets Page

After a successful log in, your username displays on the JLV toolbar, and the Patient Data and Widgets page is displayed.

#### 3.1.1. Default View

Upon log in, you see the Q Patient Search dialog box by default.

NOTE: CPRS users who select a patient within CPRS, then launch JLV are taken directly to the Patient Data and Widgets page, where the records for the patient selected in CPRS are displayed.

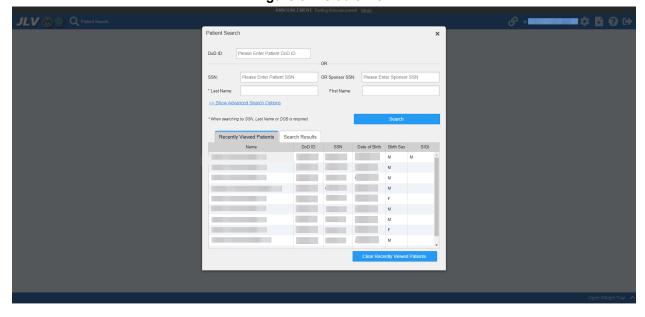

Figure 5: Default View

Clicking a patient name in the **Patient Search** window displays the selected patient's clinical records and other patient-centric information.

Note: The Patient Flags window opens and displays by default when the Patient Data and Widgets page opens if there are warnings associated

with the selected patient. For more information, see <u>Patient Flags and</u> Alerts.

New JLV users see a preconfigured, default widget layout on the Patient Data and Widgets page when a patient is selected. The default layout includes the **Allergies**, **Problem List**, **Documents & Images**, **Medications - Outpatient**, and **Lab Results** widgets, as well as the **Patient Flags** widget if applicable.

NOTE: You can configure the layout of widgets on the Patient Data and Widgets page and create multiple widget tabs, as described in <a href="Customizing JLV">Customizing JLV</a> and in <a href="Accessing and Opening Widgets">Accessing and Opening Widgets</a>. Customizations are saved to your user profile and remain until manually changed.

# 3.1.2. System Menu

Each Patient Data and Widgets page has a toolbar (highlighted in <u>Figure 6</u>) that enables quick access to the following features:

- **Settings:** Click to set user preferences, including the UI theme (Refer to Customizing JLV).
- Report Builder: Click to create custom reports (Refer to Using Report Builder).
- Online Help: Click to open online help.
- Logout: Click to log out and close the current JLV session (Refer to Logging Out of the Current JLV Session).

Figure 6: JLV Tools on the Patient Data and Widgets Page

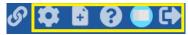

The following functions can be completed from the Patient Data and Widgets pages (highlighted in Figure 7):

- Perform a Q Patient Search.
- View the system status <a>^1</a>.
- Open the widget tray using the <u>Open Widget Tray ^</u> link on the Patient Data and Widgets page (as shown in <u>Accessing and Opening Widgets</u>, <u>Figure 44</u>).

Figure 7: More JLV Functionality

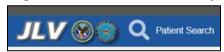

# 3.1.3. Viewing System Status

The system status reports the condition of the JLV application. Hovering over **System Status** provides additional information.

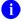

**NOTE:** The System Status reports the overall condition of the JLV application, while the Connection Status reports the condition of the connection between JLV and its external resources. See <u>Viewing Connection Status</u> for more information.

JLV displays the system status on the **Login** page.

- When all monitored systems and services are online and connected, ✓ appears with the status message, "JLV data sources are available".
- When one or more of the monitored systems or services is offline or unavailable, Appears with the status message, "Services are not available to JLV".
- When JLV is unavailable, <sup>23</sup> appears with the message, "System status is unavailable".
  - You may not be able to log into JLV or view patient data until the connection is restored.

These warnings may be accompanied by one or more of the notices listed in <u>Table 3</u>, depending on which services are unavailable. <u>Figure 8</u> shows a system status message on the **Login** page, and <u>Figure 9</u> shows the **System Status** hover text on the Patient Data and Widgets toolbar.

| Service                                    | Notice                                                                                                    |
|--------------------------------------------|----------------------------------------------------------------------------------------------------|
| jMeadows                                   | "The service that gathers patient data and prepares it for display in JLV is unavailable. JLV is available for login but may not function otherwise."                                                                      |
| Master Person<br>Index (MPI)               | "VA Patient Identity Service is unavailable. Patient search may not be available, and VA and community partner data may not display."                                                                                      |
| Patient<br>Discovery Web<br>Service (PDWS) | "DOD Patient Identity Service is unavailable. Patient search may not be available and DOD data may not display."                                                                                                    |
| Relay Service                              | "All DOD, Federal EHR, and Community Partner data in widgets is currently unavailable. The source connection is down and DOD, Federal EHR, and Community Partner data of all types from all sites may not display."        |
| VistA Data<br>Service (VDS)                | "The connection to VA sites is unavailable. VA patient records of all types from all sites may not display."                                                                                                    |
| Data Exchange<br>Service (DES)             | "Some Federal EHR, DOD, and Community Partner data are currently unavailable. The source connection is down and some DOD and Community Partner, and some FEHR data of all types from all sites may not display in widgets. |

**Table 3: System Status Notices by Service** 

| Service                  | Notice                                                                   |
|--------------------------|--------------------------------------------------------------------------|
| <b>Electronic Health</b> | "Federal EHR (Cerner) is currently unavailable. The source connection is |
| Record                   | down and some Federal EHR data may not display."                         |
| Modernization (EHRM)     |                                                                          |

Joint Legacy
Viewer by Janus

Vista Access Code:

Vista Verify Code:

Vista Verify Code:

Login

Announcements

Testing Announcement More

System status is unavailable.

Tochnical staff are aware of the problem and working to resolve it.
Thank you for your patience.

JLY Help.

Build 3.0.0

Figure 9: System Status on the JLV Toolbar

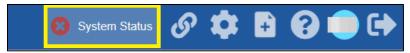

A System Status icon appears in the JLV Navigation Bar to indicate the status.

#### 3.1.4. Patient Context Management

Clinical Context Management (CCOW) is a way for applications to synchronize the display of clinical context, based on the Health Level 7 (HL7) CCOW standard. If CCOW-compliant applications are sharing context and one of the applications changes the data display to a different patient, the other applications switch to display that same patient.

JLV is context management enabled. When context is enabled, a patient change made in one context-enabled application (i.e., CPRS) triggers the same change in JLV. The same effect is shown vice versa; that is, when a patient is selected in JLV, it triggers a patient change in other context-enabled applications.

Context management is enabled by default, and JLV attempts to connect to the context vault upon a valid login. The context status appears on the Patient Data and Widgets toolbar. When context is established, is shown.

<u>Figure 10</u> shows the context indicator location on a JLV page. Context is established in this example.

Figure 10: Context Indicator

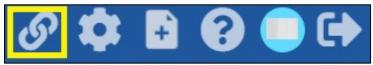

#### 3.1.4.1. Suspending Context

Context can be manually suspended.

- 1 Click &
- 2. The CCOW warning message, "Are you sure you want to break patient link?" appears (Figure 11).
- 3. Click Yes to continue.

Once context is suspended, Signal displays on the Patient Data and Widgets page. When context is suspended, patient changes are not reflected in either JLV or other CCOW-enabled applications.

**Figure 11: Suspending Context** 

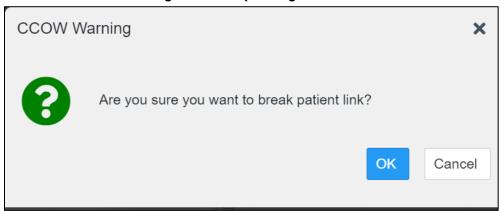

#### 3.1.4.2. Establishing Context

When context is suspended, it can be reestablished manually.

- 1. Click %.
- 2. The CCOW warning message, "Are you sure you want to rejoin patient link?" appears (Figure 12).
- 3. Click Yes.

Once context is established, old displays on the Patient Data and Widgets page.

Figure 12: CCOW Warning Message

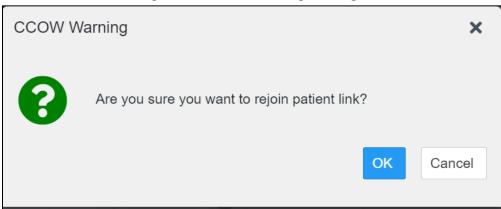

#### 3.1.4.3. Unable to Communicate with Vault

If JLV is unable to initiate context management upon log in, you see the CCOW Error message (Figure 13). Click **OK** to continue. displays on the Patient Data and Widgets page. If the CCOW error persists, contact your local service desk for assistance.

Figure 13: CCOW Error Message

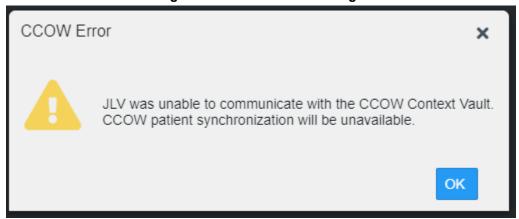

**NOTE:** This error message automatically displays if you have more than one active JLV session open.

#### 3.1.4.4. Context Synchronization Failure

A CCOW error message is presented if JLV is unable to reestablish context (Figure 14). This indicates context is suspended. Click **OK** to continue. displays on the Patient Data and Widgets page. CAPRI-Claims users may encounter this error message at each log in, as there are usually no CCOW system components installed on their computers.

JLV failed to synchronize with the CCOW Vault. Patient link will be broken.

Figure 14: Context Synchronization Failure

# 3.2. Customizing JLV

Configuration options can be set in the **JLV Settings** dialog (<u>Figure 15</u>). These settings are saved to your user profile and persist.

- 1. Click the link on the Patient Data and Widgets page (Figure 6).
  - a. The JLV Settings dialog box opens (all selections are optional).
- 2. Select the data display setting checkbox for DOD Radiology Images to display within the Radiology Reports Widget.
- 3. Select the radio button to change the color theme.
- 4. To disable audible alert on timing out, select the check box.
- 5. To restore your user profile default settings, click the checkbox.
- 6. You can view your JLV Login Site
- 7. To export or import custom tabs, click the **Export Tabs** or **Import Tabs** buttons.
- 8. Click **Save** to apply the selected data display setting and/or theme **OR**
- 9. Click **Cancel** to exit the dialog box and restore the previous data display and/or theme configuration.

Additional information on each of these selections is contained in the following sections.

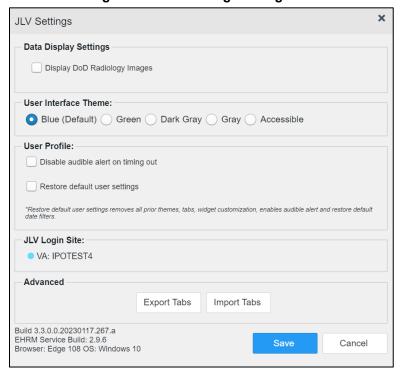

Figure 15: JLV Settings Dialog Box

NOTE: Users logging into JLV with a PIV card will have the option of changing their site location. Users should only select sites linked to their PIV card. The new selection will not take effect until the next login and will remain the user's default site until updated or reset.

You may reset your user profile to JLV defaults by selecting the **Restore Default User Settings** checkbox and then the **Save** button in the **JLV Settings** dialog. This feature resets the theme and data display to default; enables the audible alert; removes any custom tabs; and resets all widgets to their default configurations, which removes any custom sort or filter settings.

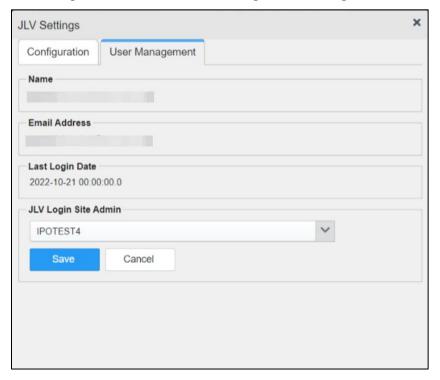

Figure 16: VHA JLV User Management Settings Tab

JLV users that have privileges to edit login sites for end users will have the additional User Management tab. Users will be prompted to enter an email address to search for the associated current entry in the JLV user table. If there is no associated email address, a popup will appear, "User not found".

If the search locates a current entry in the JLV user table, the user's email, username, and last login date will appear in a read only mode as in <a href="Figure 16">Figure 16</a>. A login site will appear prepopulated with the selected end user's login site from the user table and allow selection of any site in the JLV site drop-down list. Clicking the save button will update the login site for the user.

# 3.2.1. Cache Manager

Administrative users will be able to manage cache by selecting the Show Cache Manager checkbox, found under the Configuration Tab on the JLV Settings dialogue. Once selected, the Cache Manager button will be available on the top right JLV toolbar

The Cache Manager button opens a Cache Manager window displaying the current state of the cache, with the option to manually expire a cache chunk, as in <u>Figure 17</u>.

Figure 17: Admin Cache Manager

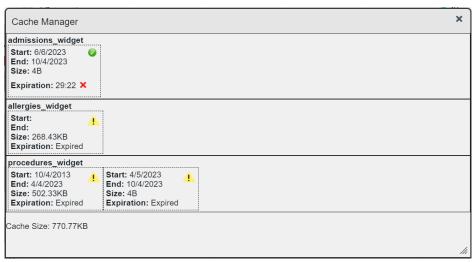

# 3.2.2. About Data Display Settings

The data display setting is part of your user profile. The data display setting enables you to specify whether to include DOD radiology images. This option is disabled by default.

JLV displays data source indicators in the **Site** columns of individual widgets (<u>Figure 18</u>). A blue circle indicates VA data; an orange square indicates DOD data; a purple hexagon indicates community partner data (if enabled); and a green triangle indicates Cerner Millennium Federal Electronic Health Record (FEHR) data (<u>Table 4</u>). Hovering over individual data source indicators provides more specific information about the data source.

**Table 4: Data Sources** 

| Icon                                                                                 | Sources                | Hover information                                                                      | Data Supplied                                                                                                    |
|--------------------------------------------------------------------------------------|------------------------|----------------------------------------------------------------------------------------|----------------------------------------------------------------------------------------------------|
| <ul><li>XXX</li><li>XXX = the three-letter</li><li>VistA site abbreviation</li></ul> | CPRS/VistA system data | VA: location<br>Examples:<br>VA: Walla Walla, WA<br>VA: Central Texas HCS <sup>1</sup> | Supplies all records from CPRS/VistA for all sites. These records will remain available even after a site transitions to VA EHRM (Cerner). |

<sup>&</sup>lt;sup>1</sup> Health Care System

| Icon                                                                 | Sources                                                                                                    | Hover information                                                                                                    | Data Supplied                                                                                                    |
|----------------------------------------------------------------------|----------------------------------------------------------------------------------------------------|----------------------------------------------------------------------------------------------------|----------------------------------------------------------------------------------------------------|
| ■ DoD                                                                | CHCS <sup>2</sup> (CDR <sup>3</sup> ),<br>AHLTA <sup>4</sup> , Essentris,<br>TMDS <sup>5</sup> , various<br>clinical applications | DOD source system: Full<br>name of DOD Medical<br>Treatment Facility<br>Examples:<br>CDR: Fairchild AFB <sup>6</sup><br>AHLTA: JB <sup>7</sup> San Antonio | Supplies all records from all sites from all DOD facilities for all legacy applications. These records will remain available even after a site transitions to MHS GENESIS (Cerner). |
| FEHR                                                                 | DOD MHS GENESIS<br>(Cerner) and VA<br>EHRM (Cerner)<br>records stored in<br>Cerner Millennium                                     | FEHR: VA or DOD facility<br>name/location<br>Examples:<br>FEHR: Spokane, WA<br>FEHR: Madigan AMC <sup>8</sup>                                              | Supplies records from VA<br>and DOD facilities that have<br>migrated to the new<br>Federal EHR, called MHS<br>GENESIS in DOD and VA<br>EHRM (Cerner) in VA.                         |
| <ul><li>Name</li><li>Name = Community</li><li>Partner name</li></ul> | All DOD and VA Community Partners (VHIE/VLER <sup>9</sup> ), Sequoia Project and DOD Health Information Exchange)                 | Federal HIE <sup>10</sup> : Community Partner Organization Name Examples: Federal HIE: UC <sup>11</sup> San Diego Federal HIE: Mayo Clinic                 | Supplies continuity of care documents, care summaries, and notes when provided by partners. Partner capabilities and responses vary.                                                |

#### 3.2.3. **About UI Themes**

The UI theme setting is also part of your user profile. Choosing a UI theme sets the font, foreground, and background colors of the widgets, toolbars, and dialog boxes. Once selected, the UI theme is stored in your user profile and remains set until you change it. The available UI themes are Blue (Default), Green, Dark Gray, Gray, and Accessible (Section 508-compliant).

<sup>&</sup>lt;sup>2</sup> Composite Health Care System

<sup>&</sup>lt;sup>3</sup> Clinical Data Repository
<sup>4</sup> Armed Forces Health Longitudinal Technology Application

<sup>&</sup>lt;sup>5</sup> Theater Medical Data Store

<sup>&</sup>lt;sup>6</sup> Air Force Base

<sup>&</sup>lt;sup>7</sup> Joint Base

<sup>&</sup>lt;sup>8</sup> Army Medical Center

<sup>&</sup>lt;sup>9</sup> Virtual Lifetime Electronic Record

<sup>&</sup>lt;sup>10</sup> Health Information Exchange

<sup>&</sup>lt;sup>11</sup> University of California

| Anniconic Fig. | Puttert Search | Puttert Search | Puttert Search | Puttert Search | Puttert Search | Puttert Search | Puttert Search | Puttert Search | Puttert Search | Puttert Search | Puttert Search | Puttert Search | Puttert Search | Puttert Search | Puttert Search | Puttert Search | Puttert Search | Puttert Search | Puttert Search | Puttert Search | Puttert Search | Puttert Search | Puttert Search | Puttert Search | Puttert Search | Puttert Search | Puttert Search | Puttert Search | Puttert Search | Puttert Search | Puttert Search | Puttert Search | Puttert Search | Puttert Search | Puttert Search | Puttert Search | Puttert Search | Puttert Search | Puttert Search | Puttert Search | Puttert Search | Puttert Search | Puttert Search | Puttert Search | Puttert Search | Puttert Search | Puttert Search | Puttert Search | Puttert Search | Puttert Search | Puttert Search | Puttert Search | Puttert Search | Puttert Search | Puttert Search | Puttert Search | Puttert Search | Puttert Search | Puttert Search | Puttert Search | Puttert Search | Puttert Search | Puttert Search | Puttert Search | Puttert Search | Puttert Search | Puttert Search | Puttert Search | Puttert Search | Puttert Search | Puttert Search | Puttert Search | Puttert Search | Puttert Search | Puttert Search | Puttert Search | Puttert Search | Puttert Search | Puttert Search | Puttert Search | Puttert Search | Puttert Search | Puttert Search | Puttert Search | Puttert Search | Puttert Search | Puttert Search | Puttert Search | Puttert Search | Puttert Search | Puttert Search | Puttert Search | Puttert Search | Puttert Search | Puttert Search | Puttert Search | Puttert Search | Puttert Search | Puttert Search | Puttert Search | Puttert Search | Puttert Search | Puttert Search | Puttert Search | Puttert Search | Puttert Search | Puttert Search | Puttert Search | Puttert Search | Puttert Search | Puttert Search | Puttert Search | Puttert Search | Puttert Search | Puttert Search | Puttert Search | Puttert Search | Puttert Search | Puttert Search | Put

Figure 18: Blue (Default) UI Theme<sup>12</sup>

Figure 19: Green UI Theme

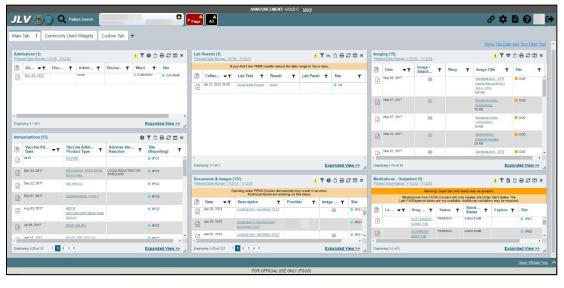

<sup>&</sup>lt;sup>12</sup> Primary Care Provider (PCP), Patient-Aligned Care Team (PACT), Social Security Number (SSN), Date of Birth (DOB)

AND CONTROL FOR COLD C. MODE

Many Table Community Used Widgets Custom Table +

There is a control for control for

Figure 20: Dark Gray UI Theme

Figure 21: Gray UI Theme

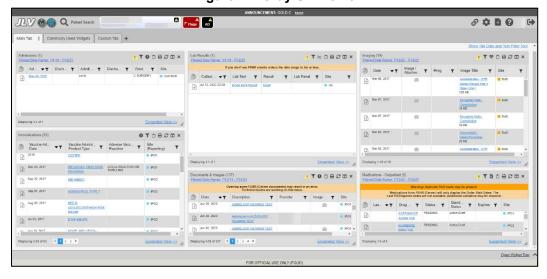

AND CONTROL FOR SHAPE COLOR MARK SHAPE COLOR MARK SHAPE C

Figure 22: Accessible (Section 508-Compliant) UI Theme

# 3.2.4. Using the Accessible Theme's Functionality

The Accessible theme includes larger fonts, enhanced tab and keystroke functionality, and screen reader compatibility in compliance with Federal accessibility requirements and Section 508 standards.

NOTE: The Accessible theme is available for users who have adaptive technologies installed on their computers.

#### 3.2.4.1. Keyboard Focus and Navigation

Keyboard focus is the highlighting of an element, field, or control that enables interaction with, and navigation of, JLV using the keyboard and keystrokes. When navigating interactable elements with the Tab key, the item in focus is outlined in gold as a visual indicator.

JLV uses standard accessibility software key commands for navigation and interaction.

Pressing **Enter** or the **Spacebar** when an element that provides action is in keyboard focus performs the associated action; for example, pressing **Enter** or the **Spacebar** when the is in focus opens the **JLV Settings** dialog box. Using the arrow keys or the **Tab** key moves between keyboard focus items to navigate through screen elements.

The following tables provide a complete list of accessible keystrokes.

Table 5: Accessible Theme Keyboard Shortcuts – Patient Data& Widget Navigation

| Keystroke | Description                                                     |
|-----------|-----------------------------------------------------------------|
| ALT + W   | Press to enter widget body.                                     |
| ENTER     | Press to initiate the action associated with the item in focus. |
| TAB       | Press to transfer keyboard focus to other user interface items. |

| Keystroke  | Description                                                                                                    |
|------------|----------------------------------------------------------------------------------------------------|
| ESC        | Press to return keyboard focus to the panel containing the user interface item with keyboard focus or to exit a window, widget, or tab, and close dropdowns. |
| SPACEBAR   | Press to activate any user interface item (for example, click a button).                                                                                     |
| Arrow Keys | When focused on a dropdown list, press the down arrow key to view list contents.                                                                             |

Table 6: Accessible Theme Keyboard Shortcuts - Tabs

| Keystroke  | Description                                                                                                    |
|------------|----------------------------------------------------------------------------------------------------|
| Arrow Keys | Use the left and right arrow keys to change tab panels.                                                                                                    |
| ТАВ        | <ol> <li>Press <b>Tab</b> until <b>+</b> is in focus</li> <li>Press <b>Enter</b></li> <li>The new tab dialog box opens and prompts you to enter a name for the new tab</li> <li>Tab to the <b>Add</b> button to confirm the new tab name or tab to the <b>Cancel</b> button to</li> </ol> |
| ENTER      | Press to initiate data load of tab.                                                                                                    |
| 1          | On custom tabs, press 1 to rename the tab.                                                                                                    |
| DELETE     | On custom tabs, press DELETE to remove the tab.                                                                                                    |

# Table 7: Accessible Theme Keyboard Shortcuts – Windows or Dialog Boxes

| Keystroke | Description                                                                                     |
|-----------|-------------------------------------------------------------------------------------------------|
| ТАВ       | Press to transfer keyboard focus to other user interface items within the window or dialog box. |

# Table 8: Accessible Theme Keyboard Shortcuts – Adding Widgets to the Patient Data and Widgets Page

| Keystroke | Description                                                  |
|-----------|--------------------------------------------------------------|
| =         | Press to load a dialogue box with options to place a widget. |

# 3.2.4.2. Accessible Theme Navigation

An element with keyboard focus is the starting point for navigation. Pressing the **ALT+W** keys when a widget is in focus, will take you to the first interactable element in the widget.

<u>Figure 23</u> depicts the **Documents & Images** widget with keyboard focus. Focus can be changed by pressing the **Tab** key. Pressing the **Tab** or Shift Tab key, in this example, shifts the keyboard focus from one interactable element to the next. Press the escape key to return focus to the widget body.

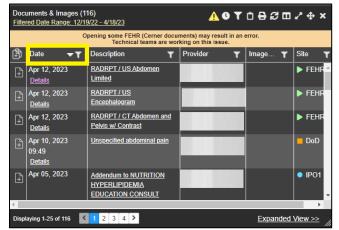

Figure 23: Navigation Using Elements with Keyboard Focus

The **Document** details window has keyboard focus in <u>Figure 24</u>. Move through the toolbar buttons by using the arrow keys, or by pressing **Tab**. Move to **X** and press **Enter** to close the details window. After closing the window, keyboard focus returns to the last element that had keyboard focus prior to opening the window.

Figure 24: Document Details with Keyboard Focus

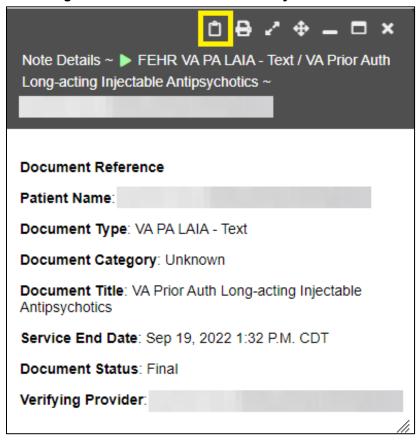

# 3.2.4.3. Table Functionality

Table Column Headers (<u>Figure 25</u>) can be sorted by selecting the column header and pressing the space bar or enter key to sort the column. Upon a sort, (<u>Figure 26</u>) a user will have to leave the table and reenter for JAWS to receive the updated Table Data.

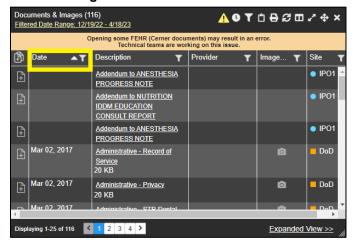

Figure 25:Table Column Header

Widget Column Select

Please Select A Column From the Dropdown

Select An Option From The Dropdown.

OK Cancel

Figure 26: Widget Column Select Dropdown

NOTE: Not all table columns are sortable. EZ Select All Column Header and Report Builder Selected Items Column Header are not sortable.

#### **3.2.4.4.** Widget Move

In the widget tools menu, pressing the four-arrow icon or move widget button (<u>Figure 27</u>) will open a dialogue with options to move the widget on the screen or inside the Patient Data and Widgets page (<u>Figure 28</u>). This function is available in both the minimized and expanded view.

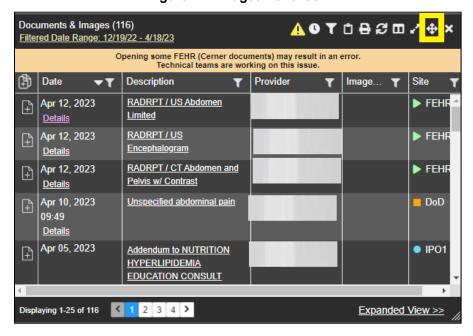

Figure 27: Widget Move Icon

Figure 28: Widget Move Dropdown

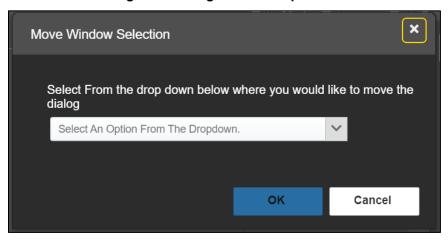

#### 3.2.4.5. Widget Resize

In the widget tools menu, pressing the two-arrow icon or resize widget button (<u>Figure 29</u>) will open a dialogue with options to resize the widget on the screen or inside the Patient Data and Widgets page (<u>Figure 30</u>). This function is available in both the minimized and expanded view.

Documents & Images (116) Filtered Date Range: 12/19/22 - 4/18/23 Opening some FEHR (Cerner documents) may result in an error. Technical teams are working on this issue. Date Description **Provider** Image... RADRPT / US Abdomen ▶ FEHR Apr 12, 2023 Limited RADRPT / US Apr 12, 2023 ▶ FEHR Encephalogram **Details** RADRPT / CT Abdomen and Apr 12, 2023 **▶** FEHR Pelvis w/ Contrast **Details** Apr 10, 2023 Unspecified abdominal pain DoD 09:49 Details Apr 05, 2023 IPO1 Addendum to NUTRITION **HYPERLIPIDEMIA EDUCATION CONSULT** < 1 2 3 4 > Displaying 1-25 of 116 Expanded View >>

Figure 29: Widget Resize Icon

Figure 30: Widget Resize Dropdown

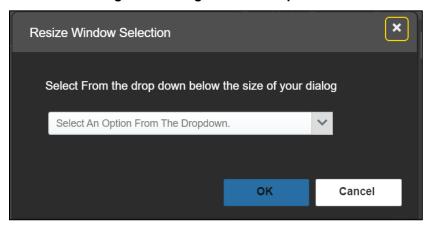

#### 3.3. User-Restricted Access to Patient Data

# 3.3.1. VHA Users Viewing DOD-only Patient Data

VHA users can view the records of DOD-only patients, meaning they are not registered in MPI, but VA requires that these actions be audited. If an attempt is made to access DOD-only patient records, the VHA user is asked to specify the purpose for access. The purpose options presented to the user are: Emergent Care, Clinical Care, or Authorized Administrative Use (Figure 31).

Once the purpose for access is selected, clicking **Agree to be Audited & Access this Patient Record** (Figure 31), displays the requested data, and audits the action. The access purpose, organization of the VA provider, date, username, IP address, user's Internal Entry Number (IEN), host system's ID, and patient's Electronic Data Interchange Personal Identifier (EDIPI) are captured in the audit record.

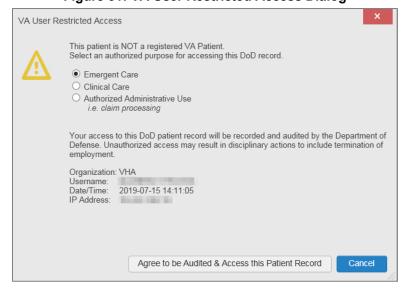

Figure 31: VA User Restricted Access Dialog

### 3.3.2. CAPRI-Claims Users Viewing Patients with DOD Data

CAPRI-Claims users may see one of two different dialog boxes, depending on whether the patient is registered for care in the VA. If the patient is registered for care in the VA, they are in MPI.

#### 3.3.2.1. Patient Registered in MPI

CAPRI-Claims users are permitted to view the records of a patient who is registered in MPI, but the VA requires that these actions be audited. After performing a patient search and selecting a patient from the search results, a CAPRI-Claims user sees the audit notification (Figure 32) if the patient they selected is registered in MPI. After agreeing to the audit, the CAPRI-Claims user can access the patient's record.

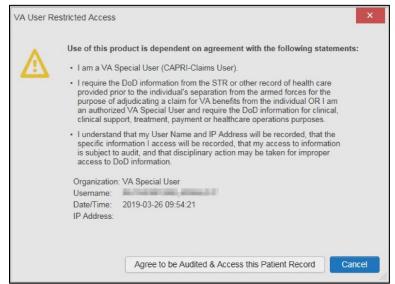

Figure 32: CAPRI-Claims User Audit Notification

#### 3.3.2.2. Patient Not Registered in MPI

CAPRI-Claims users are not permitted to access the records of a patient who is not registered in MPI. After performing a patient search and selecting a patient from the search results, a CAPRI-Claims user sees the restricted access notification (<u>Figure 33</u>) if the selected patient is not registered in MPI. Clicking **Cancel** returns the user to the previous screen.

Figure 33: Restricted Access Notification

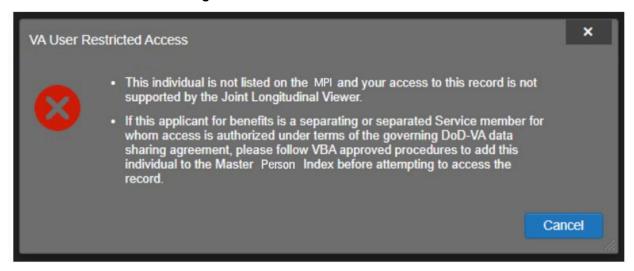

#### 3.3.3. Access to DOD Sensitive Records

All JLV users are audited each time a sensitive DOD record is accessed. Auditing applies to sensitive documents, lab results, outpatient encounters, or progress notes records. JLV records the user's name, organization, SSN/EDIPI (for DOD users), PIV (for VA users), location, patient identifiers (patient last name, first name, middle initial [MI], SSN/EDIPI [DOD only], MPI [VA only], and date of birth [DOB]), data accessed, date and time, and reason for access for each attempt to access sensitive data.

JLV notifies you before you are audited. The message is triggered the first time you click a masked record that is marked \*\* **Sensitive**\*\*. Your acknowledgement of the audit notification covers all subsequent DOD sensitive records in any widget during the remainder of the session, and it only expires when you switch patients or log off. An example of a masked record audit notification is depicted in <u>Figure 34</u>.

After you select the purpose for viewing the record and agree to be audited, the sensitive data displays in the **Details** view of the widget.

This record is marked sensitive and should only be viewed if necessary, as per the HiPAA principle of minimum use.

Select an authorized purpose for accessing this record.

© Emergent Care
O Clinical Care
Authorized Administrative Use
Le. claim processing

You have requested to view sensitive data. This usage is subject to audit and will apply to all other sensitive data viewed for this patient. Do you wish to proceed?

Organization:
Username:
Date/Time: 2021-07-27 10:42:43
IP Address:

Agree to be Audited & Access this Sensitive Record

Cancel

Figure 34: DOD Sensitive Record and Audit Dialog Box

### 3.4. Patient Searches

The core function of JLV is to display patient information on the Patient Data and Widgets page. Use the **Q Patient Search** feature to perform a patient search, perform a family search, or use the advanced search options.

JLV determines which enterprise service to use for a patient search, based upon the search criteria:

- If the EDIPI or Sponsor SSN is entered, JLV utilizes PDWS for the search (See PDWS Search Rules and Supported Searches for details).
- JLV uses MPI as the primary search source, especially if the EDIPI or Sponsor SSN fields are empty. If MPI is not responding or returning results, PDWS will be used as a secondary source. (See MPI Search Guidelines for details).

# 3.4.1. PDWS Search Rules and Supported Searches

When JLV utilizes PDWS for patient search, the applicable rules and rule sets required for the PDWS interface must be used:

- Rule Set 1: When searching by SSN, the full nine-digit SSN must be entered, and the Last Name or DOB must also be supplied.
  - This is true for search by patient SSN as well as Sponsor SSN.
- Rule Set 2: If you do not have the patient's SSN, you must supply ALL the following identifiers: Last Name, First Name, DOB, and Birth Sex.
  - Blanks in any of these four required fields generates an error
- A 10-digit string is required for telephone number.

The following search combinations are supported when PDWS is utilized:

- DOD ID, also referred to as the EDIPI
- Patient SSN and Last Name
- Patient SSN and DOB
- Sponsor SSN and Last Name
- Sponsor SSN and DOB
- Last Name, First Name, DOB, and Birth Sex (ALL identifiers must be entered)

#### 3.4.2. MPI Search Guidelines

JLV utilizes MPI as the primary patient search source when the search parameters include the patient's name and SSN. MPI requires the full last name is entered when the patient's SSN is entered. MPI may also require entering the patient's first name and DOB to increase the efficiency of the search, and the likelihood of locating the patient. An example would be searching for a patient with a common last name, such as Smith or Jones. If MPI responds but does not return any results, JLV will use PDWS as a secondary search option.

### 3.4.3. Patient Search Using DOD ID

- 1. Click Q Patient Search.
  - a. The Patient Search dialog opens.
- 2. Enter the 10-digit patient DOD ID (EDIPI) in the **DOD ID** field (Figure 35).

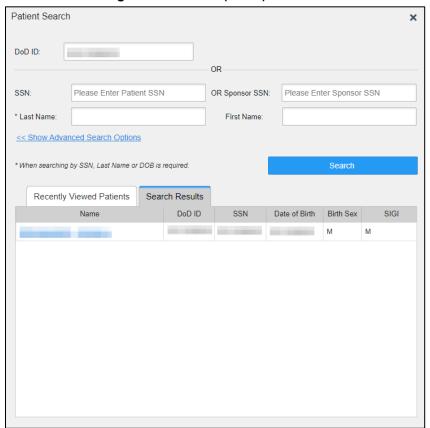

Figure 35: DOD ID (EDIPI) Search<sup>13</sup>

#### Click Search.

- a. The search results display on the **Search Results** tab.
- 4. Click a patient's name in the search results list to open the associated record.
  - a. The **Name**, **SSN**, **DOB**, **Birth Sex**, and **SIGI** columns in the results list provide information to assist with patient identification.
- 5. After selecting a patient, the Patient Data and Widgets page opens and displays the selected patient's data.

#### 3.4.3.1. Invalid and Maximum Characters

Text Fields on Patient Search will alert the user if an invalid key is entered into the text box (<u>Figure 36</u>). Text fields will inform the user when they have reached the maximum character length for entry (<u>Figure 37</u>).

<sup>&</sup>lt;sup>13</sup> Self-Identified Gender Identity (SIGI)

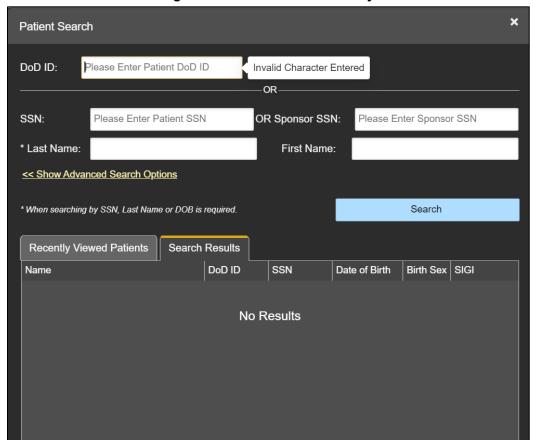

Figure 36: Invalid Character Entry

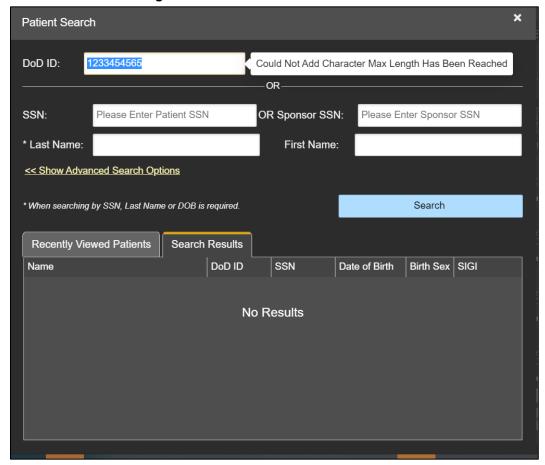

Figure 37: Maximum Characters Reached

# 3.4.4. Patient Search Using SSN

- 1. Click Q Patient Search.
  - a. The Patient Search dialog box opens.
- 2. Enter the patient's full, nine-digit SSN in the **SSN** field (<u>Figure 38</u>).
  - a. When searching by SSN, either the last name or the DOB *must* be entered to perform the search.

Patient Search × DoD ID: Please Enter Patient DoD ID OR OR Sponsor SSN: Please Enter Sponsor SSN \* Last Name First Name: << Show Advanced Search Options \* When searching by SSN, Last Name or DOB is required. Search Results Recently Viewed Patients DoD ID Name SSN Date of Birth Birth Sex SIGI

Figure 38: SSN Search

#### 3. Click Search

- a. If the required patient identifiers are not provided, hover text appears, indicating the information necessary to complete the patient search.
- b. If a match of patient names cannot be made, enter additional identifiers (first name, DOB) to refine the search (<u>Figure 39</u>).

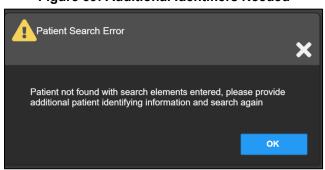

Figure 39: Additional Identifiers Needed

4. The search results display on the **Search Results** tab.

- 5. Click a patient's name in the search results list to open the associated record.
  - a. The **Name**, **SSN**, **DOB**, **Birth Sex**, and **SIGI** columns in the results list provide information to assist with patient identification.
- 6. After selecting a patient, the Patient Data and Widgets page opens and displays the selected patient's data.

## 3.4.5. Advanced Patient Search Options

Advanced patient search options in the **Patient Search** dialog box allow for the use of additional patient identifiers when performing a patient search.

- 1. Click Q Patient Search.
  - a. The Patient Search dialog box opens.
- 2. Click the << Show Advanced Search Options link under the \*Last Name field (seen in Figure 38).
- 3. Enter the patient identifiers in the appropriate search fields, as desired.
  - a. Advanced search option fields include \*DOB, MI, Birth Sex, Address, State,
     City, Zip, and Telephone (seen in Figure 40).

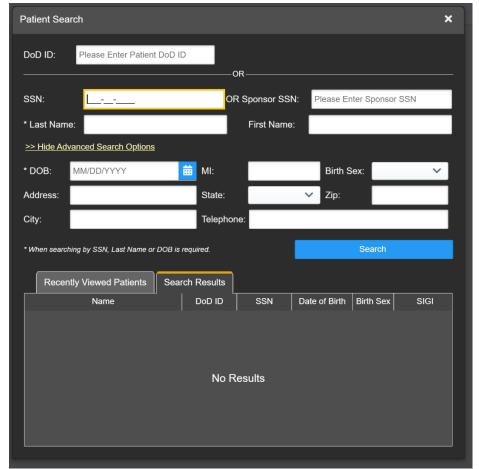

Figure 40: Advanced Search Options

#### 4. Click Search

- a. If the required patient identifiers are not provided, hover text appears, indicating the information necessary to complete the patient search.
- b. The search results display on the **Search Results** tab.
- 5. Click a patient's name in the search results list to open the associated record.
  - a. The **Name**, **SSN**, **DOB**, **Birth Sex**, and **SIGI** columns in the results list provide information to assist with patient identification.
- 6. After selecting a patient, the Patient Data and Widgets page opens and displays the selected patient's data.

### 3.4.6. Family Member Search

A family member search can be performed using the **Sponsor SSN** field in the **Patient Search** dialog box.

- 1. Click Q Patient Search.
  - a. The Patient Search dialog box opens.
- 2. Enter the SSN in the **Sponsor SSN** field.
  - a. The **Last Name** or **DOB** of the patient must also be entered in the appropriate fields (Figure 41).
- 3. Click Search.
  - a. If the required patient identifiers are not provided, hover text appears indicating the information necessary to complete the patient search.
  - b. The search results display on the **Search Results** tab (<u>Figure 41</u>).

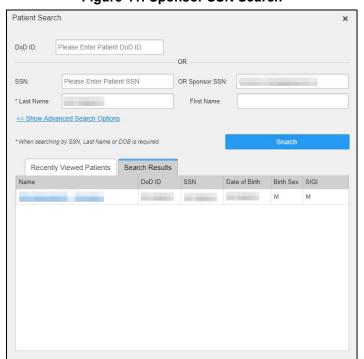

Figure 41: Sponsor SSN Search

- 4. Click a name in the Search Results list.
  - a. The **Family Members** dialog opens (Figure 42).
  - b. The sponsor's identifiers and a list of dependents display in the dialog.
- 5. Click a name in the list of family members to open the associated record.
- 6. After selecting a patient, the Patient Data and Widgets page opens and displays the selected patient's data.

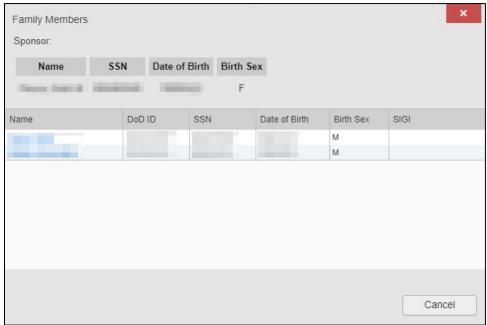

Figure 42: Family Members Dialog Box

## 3.4.7. Recently Viewed Patients List

Users who have previously logged into JLV, searched for a patient, and viewed that patient's records can see and access a list of recently viewed patients. A recent patient is defined as a patient whose record has been viewed (opened) by the user.

- NOTE: The Recently Viewed Patients list does not include search history or recent search results, only a list of patients whose data was accessed and viewed. The list is limited to 10 patients. You can clear this list by selecting the Clear Recently Viewed Patients button.
- 1. Click Q Patient Search.
  - a. The **Patient Search** dialog box opens.
- 2. Click the **Recently Viewed Patients** tab in the **Patient Search** dialog box.
  - a. A list of recently viewed patients displays (Figure 43).

- b. The **Name**, **DOD ID**, **SSN**, **DOB**, **Birth Sex**, and **SIGI** columns in the results list provide information to assist with patient identification.
- 3. Click a patient's name in the **Recently Viewed Patients** list to open the associated record.
- 4. After selecting a patient, the Patient Data and Widgets page opens and displays the selected patient's data.

X Patient Search DoD ID: Please Enter Patient DoD ID OR-SSN: OR Sponsor SSN: Please Enter Sponsor SSN \* Last Name: First Name: >> Hide Advanced Search Options \* DOB: MM/DD/YYYY 曲 MI: Birth Sex: Address: State: Zip: City: Telephone: Search \* When searching by SSN, Last Name or DOB is required. Recently Viewed Patients Search Results DoD ID SSN Date of Birth Birth Sex SIGI Name 23 Oct 1944 М 15 Apr 1937 29 Apr 1952 09 Apr 1941 М 01 Jan 1981 М М 16 Fab 1915 **Clear Recently Viewed Patients** 

Figure 43: Recently Viewed Patients List

# 4. Widgets

Widgets are elements on the JLV Patient Data and Widgets page that display data specific to a clinical domain. By default, widgets are displayed in minimized view on the Patient Data and Widgets page (Figure 18), but they can be expanded to view additional details. Available widgets are listed in and launched from the widget tray.

NOTE: Widgets may take anywhere between 10 seconds to 90 seconds to load, depending on the date range settings.

## 4.1. Accessing and Opening Widgets

All available widgets display in the widget tray (<u>Figure 44</u>). Hover over a widget icon to view a description of the widget and how to drag and drop a widget onto the Patient Data and Widgets page. Widgets can be opened, rearranged, and closed. JLV can display up to 12 widgets per tab.

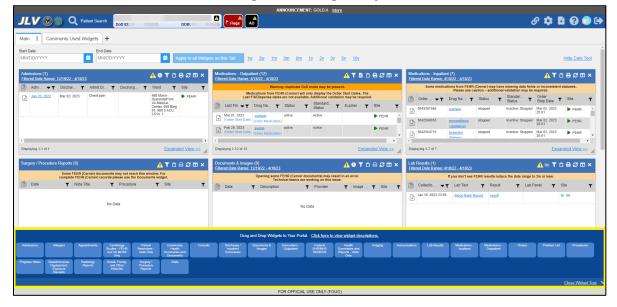

Figure 44: Widget Tray

- 1. Open the widget tray by clicking the **Open Widget Tray** link. You can also click the **!** symbol located on the selected tab, then select the **Open Widget Tray** link.
- 2. Use the scroll bar arrows < > at either end of the tray to see all widget choices, or click the **More Widgets >>** link to scroll through the list of widgets.
- 3. Click and hold a widget icon in the tray, drag it to the Patient Data and Widgets page, and drop it in the desired location.
  - a. The widget is docked on the page and opens in minimized view.
- 4. Close the widget tray by clicking the **Close Widget Tray** link.
  - **NOTE:** JLV displays a **Duplicate Widget** notice if you attempt to add another instance of a widget to a tab.

Widgets can be closed (removed from the Patient Data and Widgets page) by clicking **X**. Rearrange the widgets displayed on the page by dragging and dropping them.

## 4.2. Widget Navigation and Display Options

Each widget has tools and display options available to navigate through, and change, the display of data. The vertical scroll bar allows you to move through, and view, the widget's data. Navigation icons and actions are detailed in <u>Table 9</u>.

**Table 9: Navigation Icons and Actions** 

| Navigation Icon         | Action                                                                                                    | Description                 |
|-------------------------|----------------------------------------------------------------------------------------------------|-----------------------------|
| <                       | Changes the focus of the widget to the previous group or page of records within the results display.                                                                | Go to Previous<br>Page      |
| 1                       | Changes the focus of the widget to the page number selected.                                                                                                    | Jump to Page                |
| >                       | Changes the focus of the widget to the next group or page of records within the results display.                                                                    | Go to Next Page             |
| Expanded View >>        | Available in minimized views only. Opens the expanded view of the widget in a secondary window.                                                                     | Go to Expanded<br>View      |
| 1-25 of 55              | Indicates the number of records displayed in that widget page out of the total number of results for that widget.                                                   | Record Display<br>Indicator |
| Show All/<br>Show Paged | Click <b>Show All</b> to open all records for a given widget in a scrollable window.  Click <b>Show Paged</b> to return to the display of records grouped by pages. | Display Setting             |

When there are more than 25 records available in a widget, they are grouped in **Show Paged** view. Records 1 through 25 can be viewed by using the widget's vertical scroll bar. Records 26+ can be viewed by using or to view to subsequent pages. The expanded view of a widget contains a **Show All** link, which opens all records for that widget, in a scrollable window. Click **Show Paged** to return to the display of records grouped by pages.

# 4.3. Widget Toolbars

There is a toolbar on both the minimized and expanded views of each widget and most dialog boxes. Toolbar buttons vary by widget, dialog box, and window. <u>Table 10</u> describes the functionality of each toolbar button.

**Table 10: Widget Toolbar Icons** 

| Icor | Name                     | Function                                                                                                    |
|------|--------------------------|----------------------------------------------------------------------------------------------------|
| +    | Add to Report<br>Builder | Adds the information displayed in the widget to the Report Builder, including any <b>Details</b> or <b>Notes</b> . |

| Icon     | Name                              | Function                                                                                                    |
|----------|-----------------------------------|----------------------------------------------------------------------------------------------------|
| 0        | Clinical<br>Reminders             | Opens the Clinical Reminders widget. <b>NOTE:</b> This icon only appears on the Admissions, Appointments, Encounters-Outpatient, and the Documents & Images widgets.                                                                                                    |
| ×        | Close                             | Removes the widget from the Patient Data and Widgets screen or closes a dialog box.                                                                                                    |
|          | Column<br>Settings                | Configures the columns within the widget. Turn the columns on or off by checking the column names that appear in the pop-up box and clicking Apply.  NOTE: Column widths and window sizes are auto saved to user profiles for both the minimized and expanded views.                                                                                                    |
| Ŷ        | Configure<br>Filter               | Filters on specific record types or other elements within the widget, including a date filter. If a date range filter is applied in an open widget, the date range is displayed in the widget header.  NOTE: After setting a filter, the Close Filter option is enabled in the widget. Clicking Close Filter restores the full display of records within the widget.                                                                                                    |
|          | Copy to<br>Clipboard              | Copies the selected content of the open window to the clipboard for pasting into another application. <b>Copy to Clipboard</b> is disabled in the widget toolbar after clicking <b>Show All</b> within a widget. The clipboard is cleared after closing a patient record, selecting a new patient record, and logging off JLV. Once a user chooses the column selections for Copy to Clipboard, the new selections for that widget will be retained even when switching to a new patient, unless restore default settings is executed. |
| 1        | Connection<br>Status              | Both icons provide a status indicator for DOD and VA data sources. indicates all sources are available. indicates one or more data sources are unavailable. Clicking either status icon opens the connection status details in a separate window.                                                                                                    |
| •        | Print                             | Prints the selected contents of the open window. <b>Print</b> is disabled in the widget toolbar after clicking <b>Show All</b> within a widget. Once a user chooses the column selections for Print, the new selections for that widget will be retained even when switching to a new patient, unless restore default settings is executed. <b>NOTE:</b> It is recommended that you have the latest Adobe Reader installed for the Report Builder and other printing features.                                                         |
|          | Graph                             | Opens a dialog to configure the display of multiple data of the same type in a graph.                                                                                                    |
| C        | Refresh                           | Refreshes the widget or window display. Only the data within that widget's dataset is updated.                                                                                                    |
| ĞĞ       | Copy Active<br>Rx to<br>Clipboard | Converts the medication data within the widget to text and copies the text to the user's clipboard. This option is available from the <b>Medications</b> - <b>Outpatient</b> widget. <b>NOTE:</b> Copy Active Rx is disabled when a date range filter is set to less than 120 days.                                                                                                    |
| <b>+</b> | Widget Move                       | Opens a dialogue box with options to move the widget on the screen or inside the portal. <b>NOTE:</b> This is only available in the accessible theme.                                                                                                    |

| Icon | Name          | Function                                                                                                    |
|------|---------------|----------------------------------------------------------------------------------------------------|
| ~    | Widget Resize | Opens a dialogue box with options to resize the widget on the screen or inside the portal. <b>NOTE:</b> This is only available in the accessible theme. |

## 4.4. Minimized vs. Expanded Widget View

Each widget can be displayed in either a minimized (default) or an expanded view. Minimized view displays a simple list of the available patient data for a clinical domain, arranged in reverse chronological order by default. Expanded view provides a detailed list of similarly arranged patient data. When the expanded view of a widget is launched, it opens in a new, separate window that displays more attributes of the records in the widget, including additional, sortable columns of data.

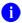

**NOTE:** The Cardiology Studies - FEHR and VA MUSE Only, **Community Health Summaries and Documents**, and **Federal EHR/MHS GENESIS** widgets do not have an expanded view. Instead, a record opened from the minimized view of the widget is displayed in a new, separate window.

Click the **Expanded View >>** link in minimized view to launch expanded view and see the additional display and functionality options.

### 4.5. Sort and Filter Options

Widgets have a variety of methods to sort and filter data.

The Filter Indicator ( +Filter(s) ) in the widget header shows that column or text filters have been applied.

In general, you can:

- Click a column title to sort records according to data in that column.
  - If you sort a column that appears in both minimized and expanded views of the widget, the sort saves in your user profile and persists. Data views persist from minimized to expanded views and expanded to minimized views.
  - If you sort a column that is only in the expanded view of the widget, your next session restores the default widget sort, or the last sort saved to your user profile.
  - If you sort a **Date** column that has some partial or missing date values, understand:
    - Dates that have month and year, but lack a day are treated as though the day were "00" (e.g., July 2018 sorts between June 30, 2018 and July 01, 2018).
    - Dates that have a year only are treated as though the month is January and the day is "00" (e.g., 2018 sorts between December 31, 2017 and January 01, 2018.
- ullet Click oxdot on the widget toolbar to show or hide columns within the widget.

- Check/uncheck the column names that appear in the pop-up dialog box, then click **Close**.
- If a widget's column data contains blanks, the column Filter popup will move all blanks to the bottom of the list. If there are no blanks in the widget, the Filter will not be available as a selection in the column.

Sort and filter capabilities are specific to the data presented in each widget and may vary between the minimized and expanded views of an individual widget or between widgets. <u>Table 11</u> lists available filters and their corresponding widgets.

**Table 11: Available Widget Filters** 

| Filter By                         | Widgets                                                                                                    |  |
|-----------------------------------|----------------------------------------------------------------------------------------------------|--|
| Site                              | Admissions, Allergies, Appointments, Consults, Documents & Images, Health Summaries and Reports, Medications - Inpatient, Discharge/Inpatient Summaries, Lab Results, Orders, Encounters - Outpatient, Medications - Outpatient, Problem List, Procedures, Progress Notes, Questionnaires, Deployment, Exposure Records, Radiology Reports, Social, Family, and Other Histories, Surgery/Procedure Reports, Vitals                  |  |
| Site (Reporting)                  | Immunizations                                                                                                    |  |
| Provider                          | Discharge/Inpatient Summaries, Progress Notes, Surgery/Procedure Reports                                                                                                    |  |
| Provider Specialty                | Appointments, Consults, Documents & Images, Discharge/Inpatient Summaries, Orders, Encounters - Outpatient, Procedures, Progress Notes                                                                                                    |  |
| Clinic                            | Appointments, Encounters - Outpatient                                                                                                    |  |
| VA Health Factors                 | Admissions, Appointments, Documents & Images, Encounters - Outpatient                                                                                                    |  |
| Consult Order                     | Consults                                                                                                    |  |
| Description                       | Documents & Images                                                                                                    |  |
| <b>Problem Description</b>        | Problem List                                                                                                    |  |
| Standardized Description          | Documents & Images, Problem List                                                                                                    |  |
| Location                          | Admissions, Allergies, Appointments, Assessments, Consults, Documents & Images, Discharge/Inpatient Summaries, Encounters – Outpatient, Federal HER MHS GENESIS, Imaging, Lab Results, Medications - Inpatient, Medications – Outpatient, Orders, Problem List, Procedures, Progress Notes, Questionnaires, Deployment, Exposure Records, Radiology Reports, Social, Family, and Other Histories, Surgery/Procedure Reports, Vitals |  |
| Source System                     | Documents & Images                                                                                                    |  |
| Vaccine Administered Product Type | Immunizations                                                                                                    |  |
| Standardized Vaccine Product Type | Immunizations                                                                                                    |  |
| Drug Name                         | Medications - Inpatient, Medications - Outpatient                                                                                                    |  |
| Standardized Drug<br>Name         | Medications -Inpatient, Medications -Outpatient                                                                                                    |  |

| Filter By                                           | Widgets                                                                                                   |  |
|-----------------------------------------------------|----------------------------------------------------------------------------------------------------|--|
| Ordering Health Care<br>Provider (HCP)<br>Specialty | Medications - Inpatient, Medications - Outpatient                                                         |  |
| Note Type                                           | Discharge/Inpatient Summaries                                                                             |  |
| Lab Test                                            | Lab Results                                                                                               |  |
| Туре                                                | Lab Results; Orders; Problem List <sup>14</sup> ; Procedures; Social, Family, and Other Histories; Vitals |  |
| Standardized Type                                   | Orders, Vitals                                                                                            |  |
| Status                                              | Problem List                                                                                              |  |
| Document Type/Title                                 | Progress Notes                                                                                            |  |
| Standardized Document Type                          | Progress Notes                                                                                            |  |
| Exam                                                | Radiology Reports                                                                                         |  |
| Standardized<br>Radiology Exam                      | Radiology Reports                                                                                         |  |
| Standardized Finding                                | Social, Family, and Other Histories                                                                       |  |
| Note Title                                          | Surgery/Procedure Reports                                                                                 |  |
| Procedure                                           | Surgery/Procedure Reports                                                                                 |  |

Filter dropdowns dynamically expand and sometimes have a horizontal scroll bar to display long lines of data by which records can be filtered (Figure 45).

Figure 45: Dynamically Expanded Filter Dropdown in the Documents & Images Widget

Some widgets also have the capability to configure data to display multiple records of the same type in a graph or table view.

## 4.5.1. Widget Date Range Filters

Patient data displayed within a widget can be filtered by date range. If a date range filter is applied, the selected range is indicated in the widget header. Click  $\widehat{\mathbf{Y}}$  or the <u>Filtered</u>

<sup>&</sup>lt;sup>14</sup> Filter applies to DOD data only.

<u>Date Range</u> link on the widget toolbar to change the date range of the data displayed (Figure 46).

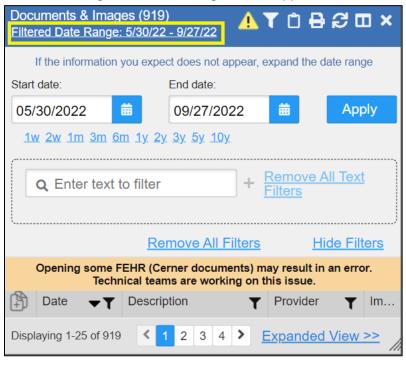

Figure 46: Date Range Filters Applied

The two ways to filter the date range of data displayed in a widget are the **Quick Date Range** filter and the **Start and End Date** filter. If the expected information does not appear in the widget display, use the date filter options to change the date range.

- NOTE: Changes made to the date range in a widget persist from minimized to expanded view, expanded to minimized view, patient to patient, and session to session, until the widget is either removed or the date range is changed.
- NOTE: When looking for Essentris information associated with a specific admission in the Discharge/Inpatient Summaries widget, expand your search date ranges to include additional days before and after the admission. This includes preadmission notes as well as notes signed after the patient was discharged in the filtered widget display.

#### 4.5.1.1. Quick Date Range Filter

Use the preset, **Quick Date Range** filter to set or limit the display of patient records within a widget. This option is available by clicking the **Filtered Date Range** link or by clicking  $\widehat{\mathbf{Y}}$  in a widget on the Patient Data and Widgets page.

Clicking a **Quick Date Range** filter refreshes the data displayed to show only the records for the selected range. Selecting **Cancel**, which is the **Apply** button while the

data refresh is running, stops the query. The options represent time counting back from the present day (for example, selecting 2y displays only records within the last 2 years). Examples of preset date ranges include 1w (last 7 days), 6m (last 6 months), and 3y (last 3 years).

NOTE: The Quick Date Range filter is contextual. If today is February 2, 2021, the preset filter counts backwards using that date. If today is April 16, 2021, the preset filter counts backwards using that date.

<u>Figure 47</u> highlights the **Quick Date Range** filter options in the expanded view of the **Documents & Images** widget.

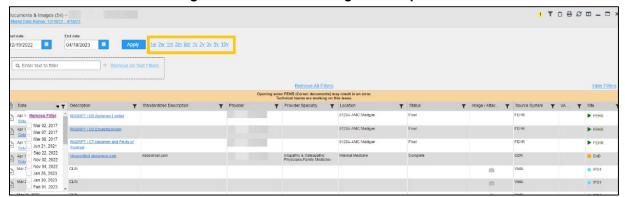

Figure 47: Quick Date Range Filter Options

#### 4.5.1.2. Start and End Date Filter

Use the **Start Date and End Date** filter to display data for a specific time range. Click the **Filtered Date Range** link or **Y**.

NOTE: The Start and End Date filter is static. If the start date is set to June 2, 2016 and the end date is set to June 2, 2017, the data in that date range displays, no matter what today's date is.

<u>Figure 48</u> provides an example of the start and end date filter fields in the expanded view of the **Admissions** widget.

Start Date: End Date: 04/04/2007 04/12/202 Apply to all Widgets on this Tab Medications - Ou 2007 April <u>♠♥▼☆₽₽□×</u> Filtered Date Ran Wed Thur Sat nit Di. Discharg.. Ward Site 2 3 5 7 6 668 Mann-▶ FEHR Grandstaff WA VA Medical 10 11 12 14 8 9 13 Last Fill • Center, 668 Bldg 01, 668 5 ACU, 15 17 21 16 18 19 20 C514. 1 Mar 01, 2023 (Order Start I 23 25 28 22 26 27 Feb 28, 2023 5 29 30 10 11 12 Expanded View >> Displaying 1-12 of

Figure 48: Start and End Date Display Filter

- 1. Click mext to Start Date.
- 2. Select a month, day, and year start date for the display filter.
- 3. Click mext to End Date.
- 4. Select the month, day, and year end date for the display filter.
- 5. When both a start and end date have been chosen, click **Apply**.
- 6. (Optional) Click **Cancel** to stop the query.
  - NOTE: Prior day selections persist if you change only the month or year. If you change the month or year and the prior day value does not exist, the calendar will default to the last day of the new month. For example, changing only the month value of an existing August 31, 2018 entry to February would set the date to February 28, 2018 because there are less days in February. Similarly, if you had February 29, 2016 selected, a day which only exists in a leap year, switching the year to 2015 would set the date to February 28, 2015, the last day of the month in a standard year.

The widget refreshes and displays only the records that fall within the custom date range. The date range in use is displayed in the widget header.

#### 4.5.1.3. Tab Date and Text Filter Tool

All tabs in the Patient Data and Widgets page have a **Tab Date and Text Filter** tool that you can use to filter all widgets on a single tab by the same date range or text. The **Tab Date and Text Filter** tool has the same **Start and End Date** and **Quick Date Range** filters available on most individual widgets, but it applies the date filter to all widgets on an individual tab.

1. Select the **Show Tab Date and Text Filter Tool** hyperlink, or the **!** button and then select the **Show Tab Date and Text Filter Tool** hyperlink.

- Enter dates in the Start Date and End Date fields or select a Quick Date Range value, select the applicable widgets, then select the Apply to Selected Widgets on This Tab button. To reset the date ranges of widgets, select Restore Default Date Ranges, select the applicable widgets, then select Restore Default Date Range for Selected Widgets. OR
- 3. Enter text in the Text Filter section and select the Apply button. Select the widgets you want to apply the text filter to, then select Apply Text Filter to Selected Widgets on this Tab. If the widgets are grayed out, check if you have already applied this filter. You can Lock, Unlock, Remove, or Unlock and Remove text filters once it is applied.

The **Tab Date and Text Filter** tool (<u>Figure 49</u>) is hidden by default. After you apply a date range or text filter, the tool remains open unless closed manually.

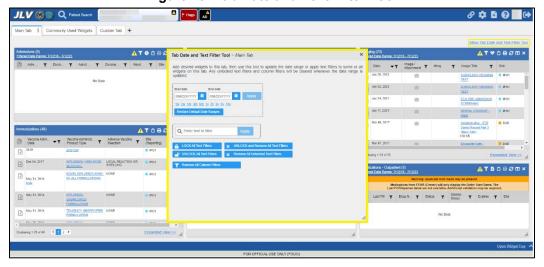

Figure 49: Tab Date and Text Filter Tool

The **Tab Date and Text Filter** tool only filters widgets currently displayed on the active tab that support date range filtering. Widgets that display all data, without a date range, will continue to do so. Filtering only applies to widgets on the tab at the time you apply the **Tab Date and Text Filter** tool and will not affect new widgets added to the tab. You may still apply widget-level date and text filters to individual widgets even after using the **Tab Date and Text Filter** tool. All your widget date and text settings will save to your profile regardless of whether they were set with the **Tab Date and Text Filter** tool or widget-level date or text filters.

#### 4.5.2. Text Filter

Widgets provide a text filter option (<u>Figure 50</u>), allowing you to quickly locate relevant patient data using keywords or characters by applying multiple text filters. Text filters are performed on the information displayed in all columns within a widget, including hidden columns. Filters are not performed on notes, attachments, or details associated with patient records.

Figure 50: Documents & Images Widget Text Filter

Click  $\widehat{\mathbf{Y}}$  in the minimized view of a widget to display the **Enter text to filter** field. If the filter options are not displayed in the expanded view of the widget, clicking  $\widehat{\mathbf{Y}}$  also opens the filter options.

- A text filter box is displayed in the widget filter section. When text is entered, a popup box displays with "Press Enter or the + button to apply to filter."
- The applied search term is displayed below the text filter box with a red "X" next to it
  which allows a user to remove it and updates the search results accordingly.
- The funnel shaped icon and the +Filters displays with a yellow highlighted color to indicate that a filter has been applied in the widget.
- If another search term is typed in the Text Filter Box and the user clicks "enter" or
  "+", a second text filter is applied against the ORIGINAL DATA SET. Filtered results
  from a second text filter search are displayed in addition to the results from the first
  text filter search.
- If a third text filter is applied against the ORIGINAL DATA SET, filtered results from the first and second text filter searches are displayed in addition to the results from the third text filter search.
- The text filter box is disabled after a total of 10 text filters search terms are applied.
   Each search term can be up to 20 characters. The Text Filter Box remains disabled until one (or all) search terms are removed. A message displays with instructions that the maximum number of search terms have been applied, and to remove one or all terms to apply a different search term.
- The word "or" will appear between the search bubbles when multiple text filters are used.
- Text filtering applies only within the widget being searched.
- Text is filtered within the subset of filtered data if a date range filter or other dropdown filters are applied within the widget.
- Text filters are performed on data within all columns. Some widgets have columns that are not shown by default in either the minimized or expanded view.
- Text filters entered in the minimized view of a widget persist when you open the widget in expanded view, except for the Vitals and Lab Results widgets.

- On widgets with site tabs, text filters entered on one site tab persist when you select other site tabs.
- All records across the widget pages are filtered if the widget has multiple page views.
- The **Enter text to filter** field is not case sensitive and allows up to 25 characters, including numeric and special characters.
- JLV begins to filter when you pause while typing the term in the Enter text to filter field
- Text filtering is not available in the **Demographics** widget.
- If a column is hidden, all filters are removed from that column in minimized and expanded views.
- Filtered text is highlighted.
- Users can lock and persist multiple text filters in a widget. This allows automatic application of key search terms to any patient chart.
- If a text filter is locked, the word will be highlighted in yellow with the locked icon closed and the "X" in gray. This text filter will not be able to be removed until unlocked.

# 4.6. Viewing Connection Status

JLV widgets display the status of their connection to VA and DOD data sources. Connection status information is available for each widget.

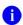

**NOTE:** The Connection Status reports the condition of the connection between JLV and its external resources, while System Status reports the overall condition of the JLV application. See <u>Viewing System Status</u> for more information.

The **Connection Status** indicator icon on a widget toolbar indicates the state of the connection to VA and DOD data sources. There are two status conditions:

- **1** All sources are connected (available).
- • One or more sources are not connected (unavailable).

Figure 51 shows In the **Demographics** widget. When the Primary Care Management Module (PCMM) service is unavailable, the primary care fields in the **Demographics** widget display this error message: "Team assignment system is currently unavailable."

<u>A</u>₿\_□× Patient Demographics ~ ▶ FEHR SPOEHR03 DAYTSHR DoD CHYSHR VA: CHYSHR + Preferred Name: Pronouns: DOB 20% Race Asian VA Care Teams: Team assignment system is currently unavailable. Military Service Birth Sex Self-Identified Gender Identity: Eligibility and Enrollment Insurance DoD Sharing Opted Out Status: (Jan 26, 2022) Details:

Figure 51: Demographics Widget, PCMM Connection Status Unavailable

<u>Figure 52</u> shows a connection status indicator icon displayed on the **Patient Flags** widget toolbar.

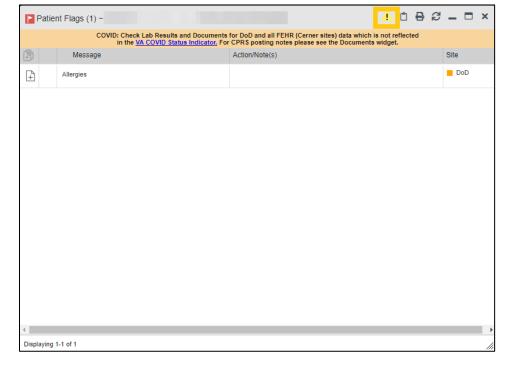

**Figure 52: Connection Status Indicator** 

Clicking a **Connection Status** indicator icon (<u>Figure 52</u>) opens a standalone window with information about the connection to data sources. Clicking the <u>< Hide All Active Interfaces</u> link (<u>Figure 53</u>) in the **Connection Status** window hides the detailed **All Active Connections** view and displays only the connection errors and connection time out errors.

Figure 53: Connection Status Details

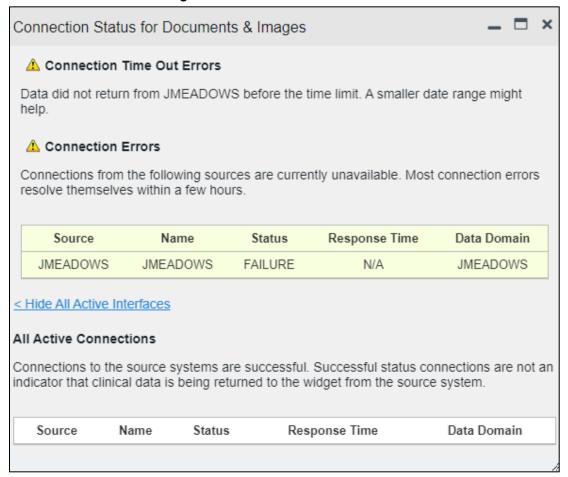

Clicking the > Show All Active Interfaces link in the Connection Status window (Figure 54) opens a Connection Status Details view (Figure 53).

Figure 54: Connection Status Window

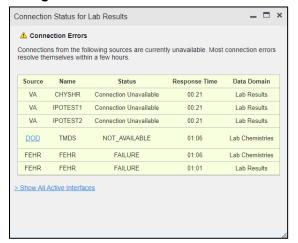

## 4.7. Displaying Widgets on Custom Tabs

You can use the *custom tabs* feature to create additional widget configurations for ease of use and quick reference. Changes made to the Patient Data and Widgets page layouts (widget layouts and custom tabs) are saved to your user profile and displayed in future sessions.

- Click ★ beside the existing tabs on the Patient Data and Widgets page (<u>Figure</u>
   55).
  - a. The **Add Tab** dialog box opens (Figure 56).

Figure 55: Add Custom Tab Icon

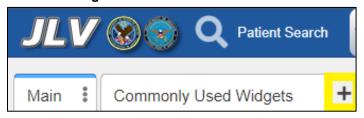

Figure 56: Add Tab Dialog Box

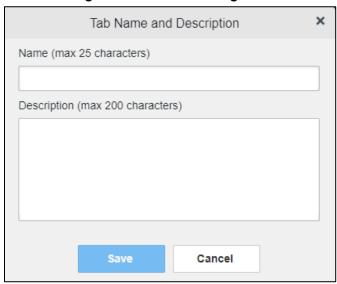

- 2. Type the name of the new tab in the **Add Tab** dialog box, along with a description, and click **Save**. A message will display if there are any duplicate Tab names, or if max character limits have been reached for the name or description for the custom tab.
  - a. The custom tab opens with a blank workspace, with instructions on how to add widgets and an open widget tray.

- b. After the tab has been created, hovering on the tab name will display the tab description.
- 3. Click, hold, and drag each of the desired widgets to the screen (max 12).
- 4. Click between tabs at any time, without losing each tab's configuration. Click, hold, and drag the tabs into any order, when there is more than a single tab.
  - a. Tab layouts persist, even when a patient change is made.
- 5. Hovering over the Tab Menu area of the selected tab, the options to Edit Name and Description, Create a Copy, and Delete will become available.
  - a. When creating a copy of a tab, a copy of the tab name will be created with all the settings from the copied widgets, filters, etc.
  - b. Once the copy has been created, the two tabs will be independent of each other.
    - NOTE: Tab configurations remain set until you manually change them or restore your profile to default in the JLV Settings dialog, which will remove all custom tabs.

## 4.7.1. Exporting Tabs

Users can export one or more tabs using the Export Tabs option, located under Settings. Upon clicking Export Tabs, a scrollable list of tabs will be available to export in the same order as in the user's JLV application, with a tab description available as a hover hint.

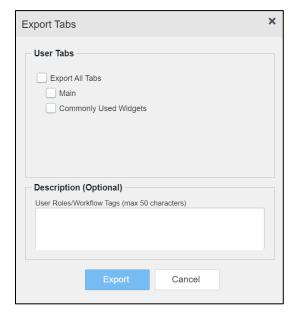

Figure 57: Export Tabs

By default, no tabs are preselected within the list, but users may choose one, multiple, or all tabs as seen in (<u>Figure 57</u>). The Export button will become highlighted when one

or more Tabs are selected. An optional description may be added with up to 50 characters that will be included in the Export.

After clicking Export, a Save As dialogue box will appear with a default export file name, <userLastNameFirstName>\_JLV\_tab\_config. Users will be able to edit the name of the exported tab however, the extension will be fixed to .JSON and is not changeable. Users can then save the exported config to a local or shared drive.

### 4.7.2. Importing Tabs

JLV users will be able to import one or more tabs using the Import Tabs option (Figure 58), located under Settings. When this option is selected, the user sees a dialogue box where .JSON files will be displayed, any available tab descriptions will be displayed as a hover hint on the tab name. After the user clicks Import, the user's current configuration is saved and JLV starts the tab import.

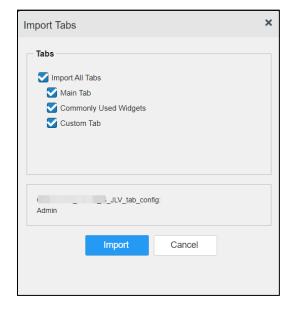

Figure 58: Import Tabs

The imported tab will display to the right of the last tab. If the tab is imported and it does not exist only the <tabname> will appear. If a tab with the same name already exists in the user's JLV workspace, the tab being imported will be named <tabname>\*, and on subsequent duplicates, the imported tabs will be named with added asterisk, <tabname>\*\*.

An information dialogue popup will be displayed that the import was successful (<u>Figure 59</u>). When the user logs out and logs back in, the imported tabs will still be displayed.

Figure 59: Import Successful

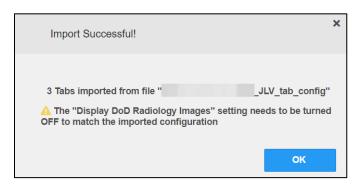

If the import is unsuccessful due to an incorrect file type, an alternate popup will appear (Figure 60).

Figure 60: Import Failed

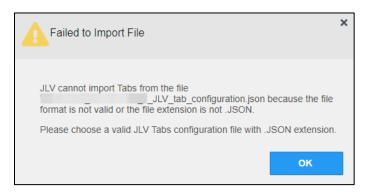

# 4.8. Refreshing Data in a Widget

The data displayed in a widget can be refreshed by clicking **2**. This action retrieves data from VA and DOD sources and refreshes the individual widget's display.

# 4.9. Terminology Normalization

**Table 12: Terminology Specific to Widgets** 

| Normalization<br>Standard                             | Description                                                                    | Widgets                         |
|-------------------------------------------------------|--------------------------------------------------------------------------------|---------------------------------|
| Centers for Disease<br>Control (CDC) Race<br>Standard | Code set based on the current Federal standards to classify race and ethnicity | Patient Demographics            |
| Current Procedural<br>Terminology (CPT)<br>Standard   | Uniform code to describe medical, surgical, and diagnostic services            | Procedures, Radiology Reports15 |

<sup>&</sup>lt;sup>15</sup> If LOINC mappings are not available for an entry in the Radiology Reports widget, JLV looks for CPT mappings and displays CPT normalization for standardized type and standardized code, if found.

| Normalization<br>Standard                                                 | Description                                                                                                    | Widgets                                                                                                    |
|---------------------------------------------------------------------------|----------------------------------------------------------------------------------------------------|----------------------------------------------------------------------------------------------------|
| Vaccine Administered (CVX) Standard                                       | Numeric string that identifies the type of vaccine product used                                                        | Immunizations                                                                                                    |
| Logical Observation<br>Identifiers Names and<br>Codes (LOINC)<br>Standard | Universal standard for identifying health measurements, observations, and documents                                    | Discharge/Inpatient Summaries, Documents & Images, Lab Results, Orders, Progress Notes, Questionnaires, Deployment, Exposure Records, Assessments, Radiology Reports, Vitals                          |
| National Uniform<br>Claim Committee<br>(NUCC) Taxonomy<br>Standard        | Unique, 10-character alphanumeric code that identifies a provider grouping, classification, and area of specialization | Admissions, Appointments, Consults, Documents & Images, Medications - Inpatient, Discharge/Inpatient Summaries, Orders, Encounters - Outpatient, Medications - Outpatient, Procedures, Progress Notes |
| RxNorm Standard                                                           | Standard names given to allergens,<br>clinical drugs, and drug delivery<br>devices in the United States                | Allergies, Medications - –Inpatient,<br>Orders, Medications - –Outpatient                                                                                                    |
| SNOMED CT<br>Standard                                                     | Core, general terminology used in electronic health records                                                            | Admissions, Encounters - –<br>Outpatient, Problem List                                                                                                    |
| X12 Health Insurance<br>Type Standard                                     | Defines electronic data interchange standards for health care insurance                                                | Patient Demographics                                                                                                    |

# 4.10. Image Support

JLV integrates access to the VistA Imaging Viewer and MUSE, allowing you access to VA imaging artifacts for supported clinical domains (widgets). Please see the <u>REDACTED for more inf</u>ermation regarding the VistA Imaging Viewer.

You can open one or more images associated with a record by selecting the displayed in the Image column (Figure 61) of the Advanced Directives, Cardiology Studies - FEHR and VA MUSE Only, Documents & Images, Imaging, Procedures, Progress Notes, Radiology Reports, and Surgery/Procedure Reports widgets. Clicking from the Image column opens the image(s) in a standalone window. Like a hyperlink, changes color after you launch an image so you can track which images you've viewed in the minimized or expanded widget view of the current session. Changing between minimized and expanded view resets the color.

<sup>&</sup>lt;sup>16</sup> Copy and paste the link directly into a supported browser.

Documents & Images (54) A O T O B S O × Filtered Date Range: 12/20/22 - 4/19/23 Opening some FEHR (Cerner documents) may result in an error. Technical teams are working on this issue. Date ▲▼ Description ▼ Provider ▼ Image ... ▼ Site Assessment - Intake/Screening DoD 20 KB Mar 02, 2017 Administrative - STR AHLTA.pdf 0 DoD Mar 02, 2017 Administrative - STR Medical DoD Record Part 4 20 KB Mar 02, 2017 Administrative - STR Dental (0) DoD Record Part 1 Mar 02, 2017 Administrative 0 DoD Administrative - STR Medical Record Part 3 < 1 2 3 > Displaying 1-25 of 54 Expanded View >>

Figure 61: Camera Icon in the Image Column

If a record has one or more images associated with it, the **Details** view of the record includes a thumbnail with a **Click image to open viewer** link (<u>Figure 62</u>). Clicking either the thumbnail or the link opens the VistA Imaging Viewer and displays the associated image(s).

Figure 62: Thumbnail and Link in Details View of the Documents & Images Widget

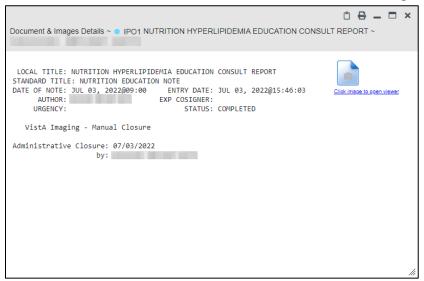

# 4.11. Using Report Builder

The **Report Builder** feature is used to create custom PDF reports using patient data and records displayed in JLV widgets. Content for reports can be selected from either the minimized or expanded view of a supported widget. You can launch **Report Builder** from the toolbar on the **Patient Data and Widgets page** (highlighted in <u>Figure 63</u>).

Figure 63: Report Builder Icon

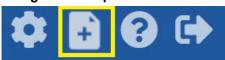

The **Report Builder** pane is comprised of the **New Report** tab (<u>Figure 65</u>) and the **Saved Reports** tab (<u>Figure 66</u>). When open, the **Report Builder** appears docked on the left side of the Patient Data and Widgets page. It can be moved and docked anywhere on the page. JLV will save the location the user selects for the RB window, but will be reset with the option to restore user settings.

Figure 64: Report Builder Header Icons

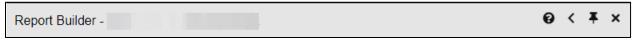

Click the show ( ) or hide icon ( ) to display or hide the **Report Builder**.

Click the Pin icon ( ) to pin or unpin the Report Builder to a location in the interface. When unpinned, users are able to resize the Report Builder window horizontally from both the left and right edges, and vertically from the lower edge. The unpinned Report Builder will not be able to be positioned where it could hide the tab name or the top JLV banner. The bottom edge will always be clearly visible so it can be resized without moving it. The unpinned size will be saved for the current and subsequent JLV sessions.

Click the Close icon ( to close the Report Builder. Any report configurations in progress are saved when collapsing or closing the Report Builder and restored when the Report Builder is displayed again.

If Report Builder is hidden or out of focus, clicking on the Report Builder icon or on any visible part of the Report Builder popup will bring it back into focus.

The **New Report** tab (<u>Figure 65</u>) is used to build the custom report. The patient data and/or records are listed here as you select and add them. The **print linked artifacts in the report** box will be checked automatically, with all attachments that are unable to be printed denoted by \*\*. The option to **Clear All** records after Build will need to be manually checked if the functionality is desired. The records can be arranged in the desired order for the final report. The total number of New Reports will appear on the

tab. Once a record is selected, users may use the X to clear a record. If the selected record is no longer visible after scrolling the user will be unable to take any actions on the selected record until it is visible again. Users will be able to unselect the already selected record by clicking on the record again, If Report Builder is closed, the record will be automatically unselected.

0 < ∓ × Report Builder -New Report (28) Saved Reports (1) Jan 17, 2014 Allergies Record Only
Date Recorded: Jan 17, 2014 | Allergen: ACETASOL | Standardized Allergen: acetic acid | Reaction: Unkr
CDR: 4th Medical Group | Site: DDD | Allergies Record Only
Date Recorded: Jan 17, 2014 | Allergen: ACETASOL | Standardized Allergen: acetic acid | Reaction: Unknown | Locati
CDR: 4th Medical Group | Site: ■ DoD | Jan 17, 2014 Jan 17, 2014 Allergies Record Only
Date Recorded: Jan 17, 2014 | Allergen: ACETATE SALT | Standardized Allergen: acetate | Reaction: Unknown | Locatic
CDR: 4th Medical Group | Site: 
DDD | × Jan 17, 2014 Allergies Record Only
Date Recorded: Jan 17, 2014 | Allergen: ACETIC ACID | Standardized Allergen: acetic acid | Reaction: Unknown | Local
CR4 # Heldecid Group | Site: | Dob | × Allergies Record Only
Date Recorded: Jan 17, 2014 | Allergen: ACETIC ACID GLACIAL AR | Standardized Allergen: acetic acid | Reaction:
Unknown | Location: CDR: 4th Medical Group | Site: | DoD | Allergies Record Only
Date Recorded: Jan 17, 2014 | Allergies: ADHESIVE BANDAGE/TAPE/BENZALK | Standardized Allergen: benzalkoniun
Reaction: Unknown | Location: CDR: 4th Medical Group | Site: | DoD | Allergies Record with Details
Dale Recorded: Oct 05, 2018 Allergen: ALLERGY DROPS | Standardized Allergen: naphazoline | Reaction: DROWSY
Severily, MODEATE | Comments: Entered By: F n 2016-10-03 Comment: M Rahman | Localic \* Oct 03, 2018 Clear All records after Build Print linked artifacts in the report (\*\* will NOT PRINT in the Report)

Figure 65: New Report Tab

The **Saved Reports** tab (<u>Figure 66</u>) presents a list of all completed reports with the option to select one or all of the reports for action, the status of the report generation progress, the date the report expires which is seven days, the report size, and a hyperlink to the contents of the completed report. If one or more is selected, Saved Reports can be deleted or downloaded using the buttons.

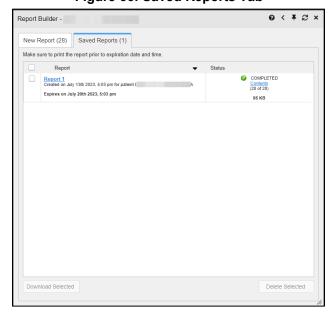

Figure 66: Saved Reports Tab

You can perform actions within widgets to add patient data when the Report Builder is open or closed. JLV enforces a maximum number of 200 records per report, where no more than 100 of these records have attachments. A message appears when this limit is reached.

## 4.11.1. Adding One Record

Click next to a record in a widget to add data from that record to the Report Builder, including the details and notes associated with the record. in the row changes to confirm the record has been added to the Report Builder (Figure 68). This applies to both minimized and expanded widget views and the **Patient Flags** dialog box.

 NOTE: A single site report can now be added to the Report Builder from the Blood Bank Report in the Lab Results widget.

### 4.11.2. Removing One Record Directly from a Widget

Click to remove a singular record from Report Builder directly from a widget. The record will be removed from Report Builder and will no longer display in the Report Builder selected records. The icon will change back to  $\Box$ .

## 4.11.3. Adding Multiple Records with EZ Select

EZ Select allows you to add all records displayed on a single page of a single widget to the Report Builder with one click. Click (Figure 67) to add data from all records shown in the widget's page display to the Report Builder, including the details and notes associated with the record. EZ Select is available from the minimized and expanded views as well as the **Patient Flags** dialog box.

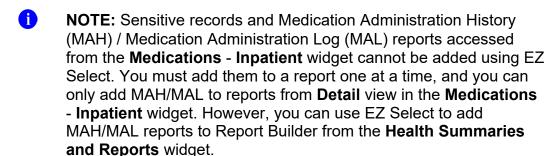

Medications - Inpatient (7) ▲▼☆₽₽□× Filtered Date Range: 4/19/22 - 4/19/23 Some medications from FEHR (Cerner) may have missing data fields or inconsistent statuses Please use caution – additional validation may be required. Drug Na... \Upsilon Status Order . T Stop Date Status Inactive: Stopped Mar 02, 2023 stopped warfarin ▶ FEHR Inactive: Stopped Mar 02, 2023 stopped ► FFHR empagliflozin (Jardiance) 5842504715 Inactive: Stopped Mar 02, 2023 stopped ticagrelor ▶ FEHR (Brilinta) Inactive: Stopped Dec 12, 2022 20:01 5841588145 influenza virus stopped ▶ FEHR vaccine, inactivated (influenza virus vaccine, inactivated preservative-free Displaying 1-7 of 7 Expanded View >>

Figure 67: Report Builder EZ Select

in each row changes to 🤩 to confirm the record has been added (<u>Figure 68</u>).

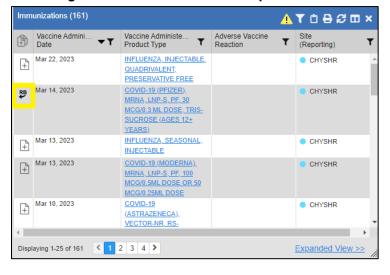

Figure 68: Records Added to Report Builder

NOTE: Records previously added to a report remain in the Report Builder after a widget refresh. Clicking in the widget refreshes the clinical data, refreshes the widget data display, and resets to , even if the record has been added to the Report Builder. Records previously added to a report prior to the refresh remain in the Report Builder after a widget refresh.

# 4.11.4. Adding Details from Multiple Dates

When the **Details** view of a record has a date filter (<u>Figure 69</u>)—as in the **Health Summaries and Reports, Medications - –Inpatient**, and **Procedures** widgets—

resets to each time you change the date range, allowing you to build date-flexible reports using records from multiple date ranges.

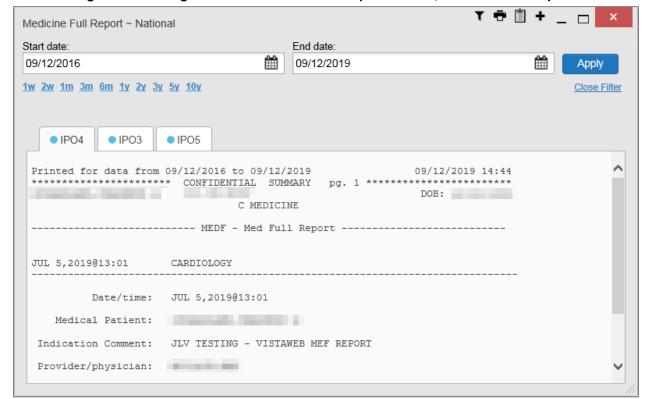

Figure 69: Adding Date-Flexible Details to Report Builder, Medicine Full Report

#### 4.11.5. Adding Sensitive Records

Sensitive records can be added to the Report Builder by for a sensitive record in the widget. When prompted, click **Agree to be Audited & Access This Sensitive Record** to continue. in the row changes to to confirm the record has been added (<u>Figure 68</u>). Sensitive records must be added to the Report Builder individually; therefore, repeat as necessary for additional sensitive items.

## 4.11.6. Adding Only Record Details or Notes

When adding records to a report using or in the widget, JLV by default adds the data displayed in the widget as well as any details and notes associated with the record. This applies to both minimized and expanded widget views and the **Patient Flags** dialog box. If you would like to add just the details and notes or the record row data:

- 2. Select and hold  $\stackrel{\square}{=}$  to access these options (<u>Figure 70</u>).
- 3. Select **Add Detail** or **Add Note** to add the details and/or notes associated with the record as well as the record row data to the Report Builder.

4. Select the **Add Record Row** option to add only the data displayed in the widget display for that record and not the information provided in the details and/or notes.

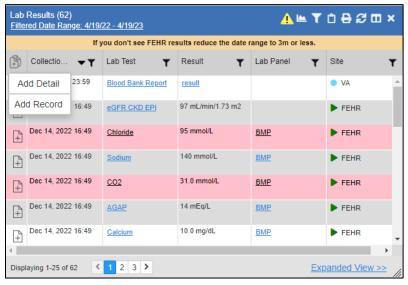

Figure 70: Report Builder Options

NOTE: Once you add a record to Report Builder using either the Add Detail/Note, or Add Record Row option, you cannot change the record data included in the report without first clearing the record from the report and adding it again.

## 4.11.7. Adding Patient Demographics

Clicking in the **Demographics** widget (<u>Figure 71</u>) adds the patient's demographics details for that site to the Report Builder. changes to to confirm the demographics data has been added. Click additional site tabs within the **Demographics** widget and repeat as desired to add demographics details from other sites within the patient's health record.

0 8 \_ □ × Patient Demographics ♣ IPO2 SPOEHR03 VA: CHYSHR + Preferred Name Pronouns: VA Care Teams Military Service Fligibility and Enrollm Insurance Details VA Care Teams

Figure 71: Demographics Widget Add to Report Builder Icon

#### 4.11.8. Generating a Report

The selected records appear in the **Report Builder** pane (Figure 65).

- 1. Use the navigation arrows to arrange the records in the desired order in the generated report. When a record is selected for the report, the complete record will be visible including all the columns in the widget view, hyperlinks for details and attachments in the **Record** column of the **Report Builder** pane. The **Record** column will be sortable.
- 2. Click **Build Report** to validate the selected records and prepare the report. If a record is added to the report without an error, a **Ready** notation displays next to it in the **Status** column. If a record cannot be added to the report, an **Error** notation appears next to the record. Users will have the option to **Clear All** of the records after the report starts to build. If the user cancels the build, the records will not be cleared.
- 3. Name the report when prompted, and click **OK** (Figure 72)

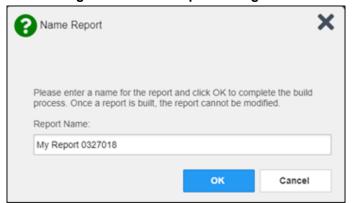

Figure 72: Name Report Dialog Box

- 4. The **Saved Reports** tab opens and displays a report processing indicator in the **Status** column.
- 5. When processing is complete, the **Status** column displays either *COMPLETED* or *ERROR* (Figure 73).
  - An ERROR in the Status column does not indicate the report failed to build, it
    is an indicator that one or more records could not be included in the
    generated report.
  - Both the COMPLETED and ERROR entries include a <u>Contents</u> link (<u>Figure 73</u>), which provides a list of the records that appear in the generated report.

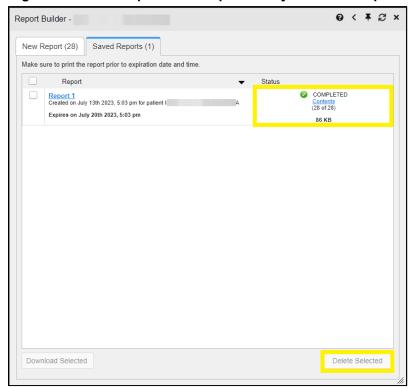

Figure 73: Saved Reports Tab Report Ready and Delete Option

6. A report ready message appears for 6 seconds on the Patient Data and Widgets page when the report has been built and is ready to be printed (<u>Figure 74</u>).

Figure 74: Report Ready Message and Indicator

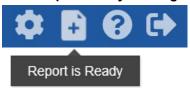

NOTE: Once a report is created, it is available on the Saved Reports tab for seven days. After seven days, the report expires, is removed from the Saved Reports tab, and can no longer be accessed.

#### 4.11.9. Opening a Report

- Click the report name in the Report column of the Saved Reports tab (<u>Figure 73</u>)
   OR -
- 2. Click the <u>Contents</u> link in the **Status** column of the **Saved Reports** tab to open a list of the records included in the report in the **Report Contents** window (<u>Figure 73</u>) **OR**
- 3. Click the blue, hyperlinked report name in the **Report Contents** window (<u>Figure 75</u>).

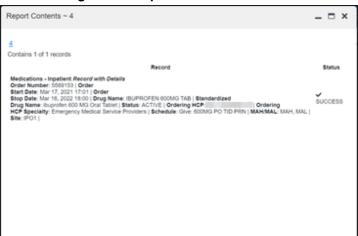

**Figure 75: Report Contents Window** 

NOTE: The Report Builder prints the report content to a file in PDF format. It is recommended that you have the latest Adobe Reader installed on the system from which you access JLV to utilize the Report Builder and other JLV features.

## 4.11.10. Delete a Report

- 1. Select the checkbox for the report name on the **Saved Reports** tab (Figure 73).
- 2. Click the **Delete Selected** button.
- 3. Click **OK** to confirm deletion (Figure 76).

Figure 76: Delete Reports Dialog Box

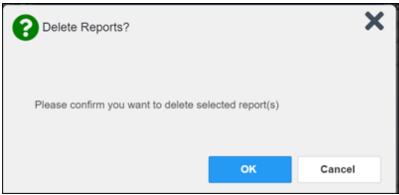

#### 4.11.11. Downloading and Printing a Report

There are two ways to download a report.

Option1: Once a new report has been created, click on the hyperlink to open the report (<u>Figure 77</u>).

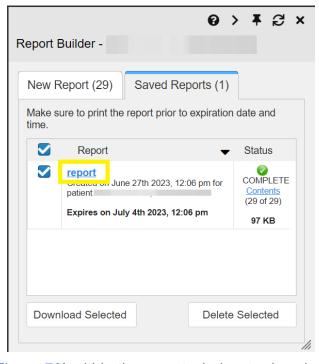

Figure 77: Report Hyperlink

Click the . . . option (<u>Figure 78</u>) within the report window to download an Adobe PDF report created in Report Builder. A printing option will be visible within this view.

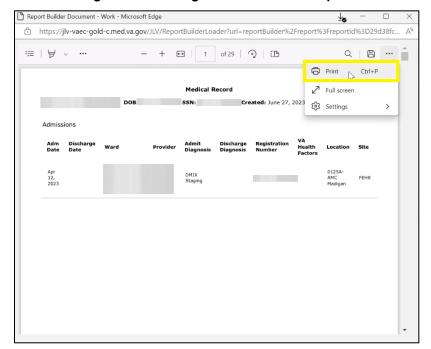

Figure 78: Printing the Downloaded Report

Option 2: After a report has been built, select the check box next to the report name. Then, click on the **Download Selected** button (<u>Figure 79</u>).

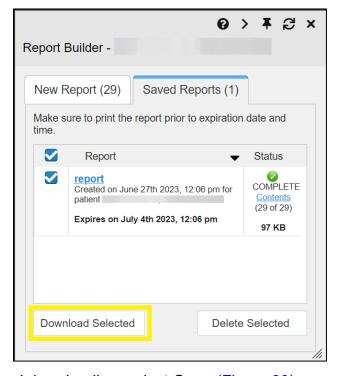

Figure 79: Download Selected Option

Once the file is finished downloading, select Open (Figure 80).

Figure 80: Opening the PDF

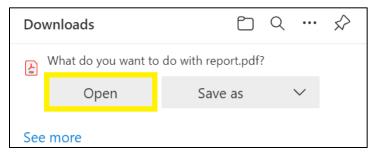

To Print the report, click on the print icon in the toolbar (Figure 81).

Figure 81: Print Icon on the PDF

## 4.12. Printing

The data list of a widget in either minimized or expanded view, the details window of a widget, and reports created in **Report Builder** can be printed.

- Click on the desired widget's toolbar to print the data list of a widget in either minimized or expanded view.
- Click on the details window's toolbar to print the details window of a widget.
- Click the (PDF) Print icon within the report window to print a report created in Report Builder.

The columns currently displayed in the widget will be checked by default in the column popup box. The print selections for the widget will remain, even when switching patients, unless restore default settings is executed.

**NOTE:** Each report generated using **Report Builder** includes this disclaimer: "The information contained in this transmission may

contain privileged and confidential information, including patient information protected by federal and state privacy laws."

## 5. Widget Functionality

The following subsections detail the functionality in a sampling of the widgets available in JLV.

## 5.1. Patient Demographics Widget

The **Patient Demographics** widget displays a summary of the patient's nonclinical, personal data on the primary JLV toolbar (<u>Figure 82</u>). Clicking the Patient Demographics widget will open the expanded view of the widget (<u>Figure 83</u>).

Figure 82: Patient Demographics Widget in the JLV Toolbar

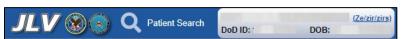

The site tabs provide a demographics summary for each site (VA, FEHR, or DOD) the patient has visited.

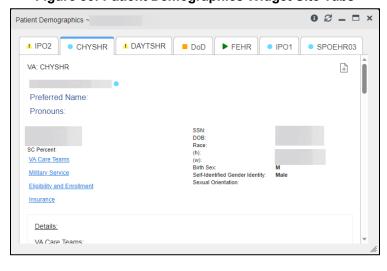

Figure 83: Patient Demographics Widget Site Tabs

Nonclinical, personal data displayed for the patient varies by site and could include site name, patient name, address, SSN, DOB with the age in parenthesis, race, phone numbers, birth sex, and gender ID (SIGI). SIGI code values are listed in <u>Table 13</u>. If the patient is deceased, a DECEASED label will be displayed along with the date of death and age at death in parenthesis next to it in red. The deceased patient's age will not be displayed next to the DOB.

Table 13: Gender ID (SIGI) Code Values

| Code           | Description                           |
|----------------|---------------------------------------|
| M              | Male                                  |
| F              | Female                                |
| TM             | Transmale/Transman/Female-to-Male     |
| TF             | Transfemale/Transwoman/Male-to-Female |
| 0              | Other                                 |
| NB             | Nonbinary                             |
| Any Other Code | Unknown                               |

#### The **Patient Demographics** widget provides additional functionality:

- Clicking Patient Demographics opens details in a standalone window, including inpatient providers.
- Clicking or opens the connection status details in a separate window.
- Clicking Flags opens clinical flag details in a new window.
- Clicking AD opens the Advance Directives dialog in a new window.
- Clicking Patient Demographics and Patient Flags simultaneously.

If A displays on one or more tabs within the **Demographics** widget, it is an indication that the patient is not registered at that VA site or DOD facility.

## 5.1.1. Patient Flags

If the patient has one or more clinical warnings, alerts, or flags in their record from VA and DOD sites, flags displays next to the **Demographics** widget banner on the Patient Data and Widgets page (Figure 84). A spinner will appear on the Flags icon while data is being retrieved. If the patient does not have flags, the Flags icon will appear greyed out in the toolbar and will not be clickable regreyed-out icon will appear, "Patient does not have any Flags".

The **Patient Flags** window opens and displays by default when the patient data appears, if there are warnings associated with the selected patient. If there are any connection errors in Flags, the yellow connection error icon will be visible on the Flags icon Flags.

AND DIRECTION OF DOTAL TO DOTAL TO DOTA

Figure 84: Patient Flags Indicator

Click Flags to open the **Patient Flags** window (<u>Figure 84</u>). The window displays a list of alerts and flags within the patient's record. Selecting the hyperlinked message for each patient alert opens the **Flag Details** window (<u>Figure 85</u>). Selecting the <u>Action/Note(s)</u> link (<u>Figure 84</u>) will open documents pertaining to placement of the flag. Category I Patient flags that are present at multiple sites will be grouped under the owner site.

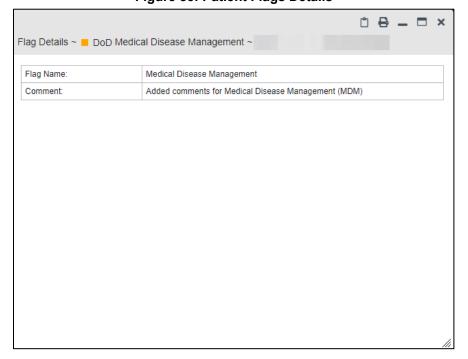

Figure 85: Patient Flags Details

#### 5.1.2. Advance Directives

You can view Advance Directives (Figure 86) by selecting On Demographics widget. Advance Directives are pulled from DOD, VA, and Cerner data sources. A spinner will appear on the Advanced Directives icon while data is being retrieved and remains greyed out and unclickable of if Advance Directives were not found for the patient. A hover hint will appear, "Patient does not have any Advanced Directives". If there are any connection errors, the yellow connection error icon will be visible on the AD icon

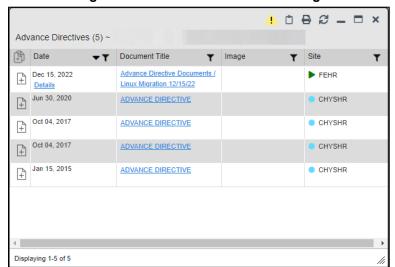

Figure 86: Advanced Directives Dialog

## 5.1.3. Viewing Third-Party Insurance Information

Third-party payers and insurance information is available from the **Patient Demographics** widget. Click the **Insurance** link in the **Demographics** widget.

A new window opens with the following insurance information, some of which is displayed in (Figure 87):

- Health Plan Type
- Health Plan Name
- Standardized Insurance Type (See Terminology Normalization for more information.)
- Plan Effective Date
- Plan Expiration Date
- Site
- Group Number
- Member ID
- Subscriber ID

- RxBIN
- RxPCN
- Notes
- Comments
- Subscriber Date of Birth
- Subscriber's Relationship to Insurer
- Health Plan Mailing Address
- Health Plan Contact Information

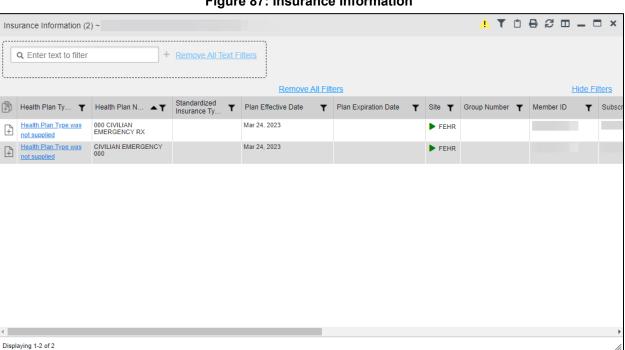

Figure 87: Insurance Information

Use the horizontal scroll bar in the window to view the columns not seen within the default window size.

## **5.1.4.** Viewing Military Service Data

Military service data (<u>Figure 88</u>) are available from the **Patient Demographics** widget. Click the <u>Military Service</u> link in the **Demographics** widget.

Figure 88: Military Service Window

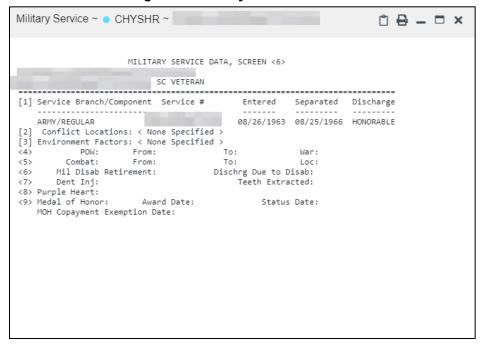

## 5.1.5. Viewing Eligibility and Enrollment Data

Eligibility and enrollment data (<u>Figure 89</u>) are available from the **Patient Demographics** widget. Click the <u>Eligibility & Enrollment</u> link in the **Demographics** widget.

Figure 89: Eligibility and Enrollment Window

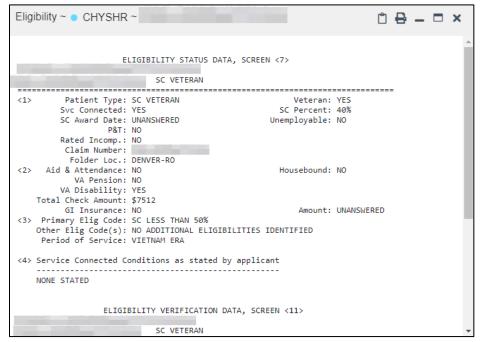

## 5.2. Cardiology Studies - -FEHR and VA MUSE Only Widget

The Cardiology Studies - FEHR and VA MUSE Only widget (Figure 90) displays electrocardiograms (EKGs) and cardiology studies with related images from all FEHR and VA MUSE sites and systems. The information displays in reverse chronological order by date with one tab for each site where the patient is registered.

Clicking from the **Image** column opens the image(s) in a standalone window.

Report Builder functionality is not available for this widget.

# 5.2.1. Cardiology Studies - FEHR and VA MUSE Only Widget

The information in the Cardiology Studies - -FEHR and VA MUSE Only widget includes:

- Date
- Description (Test Type)
- Status
- Image
- Site

There is no expanded view for this widget.

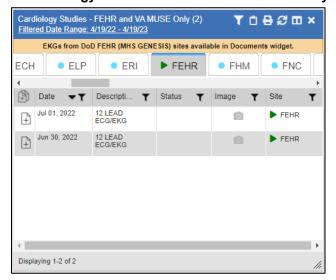

Figure 90: Cardiology Studies - - FEHR and VA MUSE Only Widget

## 5.3. Community Health Summaries and Documents

The Community Health Summaries and Documents widget (Figure 91) displays the patient's community partner information, including Continuity of Care Documents (CCDs) in C32 and C62 formats and HL7 Consolidated-Clinical Document Architecture (C-CDA) structured documents available for the patient. The information in this widget is sorted by the title of the entry listed in the **Document Type/Title** column.

NOTE: By default, CAPRI-Claims users cannot see the Community Health Summaries and Documents widget. To enable access to this widget, CAPRI-Claims users must be assigned the security key, "DVBA ALLOW JLV COMM DATA".

# 5.3.1. Community Health Summaries and Documents Widget Data

Data displayed within the **Community Health Summaries and Documents** widget (Figure 91) in the minimized view includes:

- Date
- Document Type/Title
- Site

The purple hexagon beside entries in the **Site** column denotes the source of the data is outside the VA.

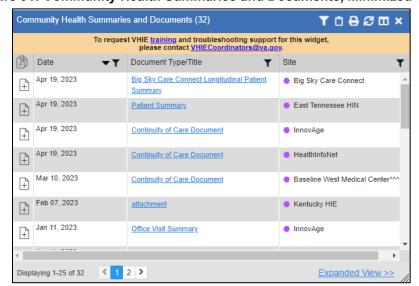

Figure 91: Community Health Summaries and Documents, Minimized View

Click <u>Expanded View >></u> in the minimized view of the **Documents & Images** widget to open the expanded view (<u>Figure 92</u>). Information in expanded view includes:

- Date
- Document Type/Title
- Site

Figure 92: Community Health Summaries and Documents, Expanded View

## 5.3.2. Viewing VA Community Health Summary Documents

Click on the hyperlinked entries in the **Document Type/Title** column within the **Community Health Summaries and Documents** widget, to open the documents in a new browser window. (Figure 93).

**NOTE:** Multiple documents can be opened in separate browser tabs for simultaneous viewing and printing.

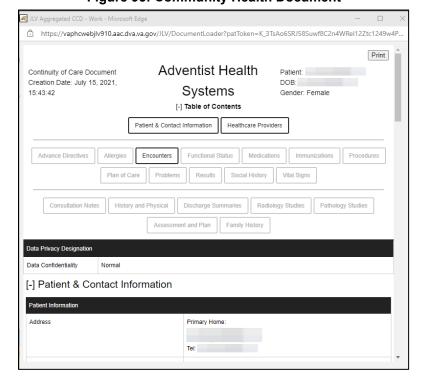

Figure 93: Community Health Document

### 5.4. Imaging Widget

The **Imaging** widget (<u>Figure 94</u>) displays images from multiple sources, including all Vista Imaging, Cerner imaging, DOD Radiology, and HAIMS artifacts. When the widget is displayed, data is sorted by date.

Record data can be added to Report Builder, although images cannot be added.

1. **NOTE:** The **Imaging** widget is only available to VA JLV users. DoD JLV users do not have access to the widget and do not see it in the Patient Data and Widgets widget tray.

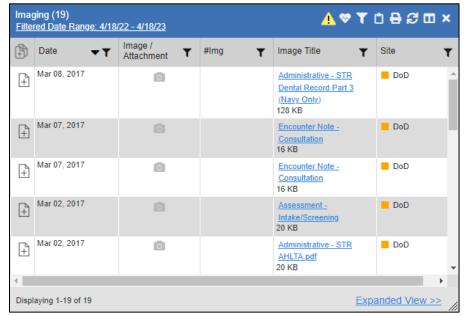

Figure 94: Imaging Widget, Minimized View

## 5.4.1. Imaging Widget Data

The minimized view of the **Imaging** widget displays the following information:

- Date
- Image/Attachment (See Image Support)
- #Img
- Image Title
- Site

Clicking the continuous icon in the toolbar displays the Cardiology Studies - FEHR and VA MUSE Only Widget which has electrocardiograms (EKGs) and cardiology studies, and related images from all FEHR and VA MUSE sites and systems.

#### 5.4.2. Viewing Images

Click **Expanded View >>** in the minimized view of the **Imaging** widget to open the expanded view (<u>Figure 95</u>). Information in expanded view includes:

- Date
- Image/Attachment (See <u>Image Support</u>)
- #Img
- Image Title
- Standardized Description
- Description
- Procedure
- Origin
- Specialty
- Event
- Type
- Capture Date
- Source System
- Location
- Site

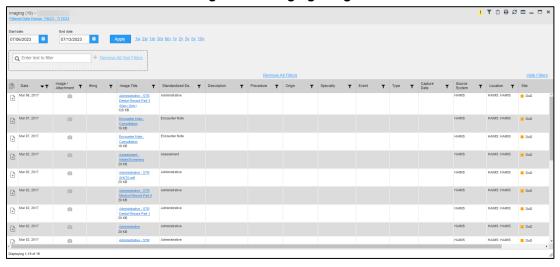

Figure 95: Imaging Widget

Click a hyperlinked entry in the **Image/Attachment** or the **Image Title** column in either the minimized or expanded view of the **Imaging** widget to access additional information for a listed record in text, PDF, graphic, or document format. The additional information will open in a separate browser window when the image source is VistA Imaging. <u>Figure 96</u> and <u>Figure 97</u> display two types of data accessed through the **Imaging** widget.

CT BRAIN/HEAD W/O CONTRAST

TO BRAIN/HEAD W/O CONTRAST

TO BRAIN/HEAD W/O CONTRAST

TO BRAIN/HEAD W/O CONTRAST

TO BRAIN/HEAD W/O CONTRAST

TO BRAIN/HEAD W/O CONTRAST

TO BRAIN/HEAD W/O CONTRAST

TO BRAIN/HEAD W/O CONTRAST

TO BRAIN/HEAD W/O CONTRAST

TO BRAIN/HEAD W/O CONTRAST

TO BRAIN/HEAD W/O CONTRAST

TO BRAIN/HEAD W/O CONTRAST

TO BRAIN/HEAD W/O CONTRAST

TO BRAIN/HEAD W/O CONTRAST

TO BRAIN/HEAD W/O CONTRAST

TO BRAIN/HEAD W/O CONTRAST

TO BRAIN/HEAD W/O CONTRAST

TO BRAIN/HEAD W/O CONTRAST

TO BRAIN/HEAD W/O CONTRAST

TO BRAIN/HEAD W/O CONTRAST

TO BRAIN/HEAD W/O CONTRAST

TO BRAIN/HEAD W/O CONTRAST

TO BRAIN/HEAD W/O CONTRAST

TO BRAIN/HEAD W/O CONTRAST

TO BRAIN/HEAD W/O CONTRAST

TO BRAIN/HEAD W/O CONTRAST

TO BRAIN/HEAD W/O CONTRAST

TO BRAIN/HEAD W/O CONTRAST

TO BRAIN/HEAD W/O CONTRAST

TO BRAIN/HEAD W/O CONTRAST

TO BRAIN/HEAD W/O CONTRAST

TO BRAIN/HEAD W/O CONTRAST

TO BRAIN/HEAD W/O CONTRAST

TO BRAIN/HEAD W/O CONTRAST

TO BRAIN/HEAD W/O CONTRAST

TO BRAIN/HEAD W/O CONTRAST

TO BRAIN/HEAD W/O CONTRAST

TO BRAIN/HEAD W/O CONTRAST

TO BRAIN/HEAD W/O CONTRAST

TO BRAIN/HEAD W/O CONTRAST

TO BRAIN/HEAD W/O CONTRAST

TO BRAIN/HEAD W/O CONTRAST

TO BRAIN/HEAD W/O CONTRAST

TO BRAIN/HEAD W/O CONTRAST

TO BRAIN/HEAD W/O CONTRAST

TO BRAIN/HEAD W/O CONTRAST

TO BRAIN/HEAD W/O CONTRAST

TO BRAIN/HEAD W/O CONTRAST

TO BRAIN/HEAD W/O CONTRAST

TO BRAIN/HEAD W/O CONTRAST

TO BRAIN/HEAD W/O CONTRAST

TO BRAIN/HEAD W/O CONTRAST

TO BRAIN/HEAD W/O CONTRAST

TO BRAIN/HEAD W/O CONTRAST

TO BRAIN/HEAD W/O CONTRAST

TO BRAIN/HEAD W/O CONTRAST

TO BRAIN/HEAD W/O CONTRAST

TO BRAIN/HEAD W/O CONTRAST

TO BRAIN/HEAD W/O CONTRAST

TO BRAIN/HEAD W/O CONTRAST

TO BRAIN/HEAD W/O CONTRAST

TO BRAIN/HEAD W/O CONTRAST

TO BRAIN/HEAD W/O CONTRAST

TO BRAIN/HEAD W/O CONTRAST

TO BRAIN/HEAD W/O CONTRAST

TO BRAIN/HEAD W/O CONTRAST

TO BRAIN/HEAD W/O CONTRAST

TO BRAIN/HEAD W/O CONTRAST

TO BRAIN/HEAD W/O CONTRAST

TO BRAIN/HEAD W/O CONTRAST

TO BRAIN/HEAD W/O CONTRAST

TO BRAIN/HEAD W/O CONTRAST

TO BRAIN/HEAD W/O CONTRAST

TO

Figure 96: View of an Image

Figure 97: View of a PDF-formatted Document

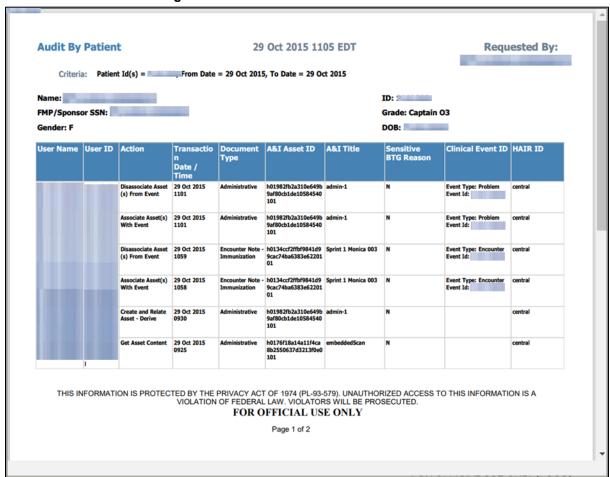

#### 5.5. Documents & Images Widget

The Documents & Images widget (Figure 98) includes documents from multiple clinical domains, including radiology reports (exams), progress notes, outpatient encounters, consults, discharge summaries (inpatient notes), questionnaires, and HAIMS records, displayed in reverse chronological order by the document date. HAIMS records retrieved by JLV include scanned paper records, imported paper records, advance directives, scanned non-radiology images, and imported non-radiology images.

#### 5.5.1. Documents & Images Widget Data

The minimized view of the **Documents & Images** widget displays the following information:

- Date
- Description
- Provider
- Image/Attachment (See <u>Image Support</u>)
- Site

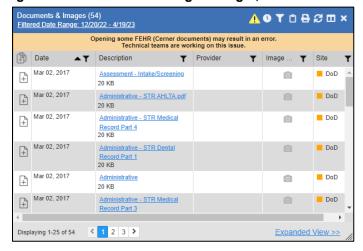

Figure 98: Documents & Images Widget, Minimized View

Outpatient encounter records displayed in the **Documents & Images** widget may have a **Details** link enabled in the **Date** column. Where available, click the link to open a **Details** window for records of this type.

Click <u>Expanded View >></u> in the minimized view of the **Documents & Images** widget to open the expanded view (<u>Figure 99</u>). Information in expanded view includes:

- Date
- Description
- Standardized Description

- Provider
- Provider Specialty
- Location
- Status
- Image/Attachment
- Source System
- VA Health Factors
- Site

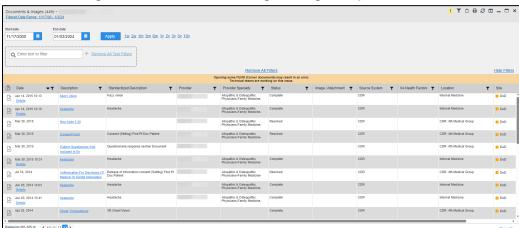

Figure 99: Documents & Images Widget, Expanded View

### 5.5.2. Viewing Documents & Images

Click a hyperlinked entry in the **Description** column in either the minimized or expanded view of the **Documents & Images** widget to access additional information for a listed record. Depending on the record type, the additional information may open in either a **Details** window or a separate browser window. <u>Figure 100</u> displays outpatient encounters details, accessed through the **Documents & Images** widget.

Ů 8 \_ □ × Document & Images Details ~ • IPO1 PATIENT MEDICATION EDUCATION ~ LOCAL TITLE: PATIENT MEDICATION EDUCATION STANDARD TITLE: PHARMACY EDUCATION NOTE
DATE OF NOTE: SEP 05, 2013@11:32:19 ENTRY DATE: SEP 05, 2013@11:32:19 AUTHOR: EXP COSIGNER: STATUS: COMPLETED Patient Education Health/Medication Education Instruction Barriers to learning: )Language )Cultural )Hearing ( )Sight (X )None )Other Comments: Active Medications: Active Outpatient Medications (excluding Supplies): Active Outpatient Medications Status

Figure 100: Details View of a Document

## 5.6. Federal EHRH Military Health System (MHS) GENESIS Widget

The Federal EHR/MHS GENESIS widget displays DOD patient documents and dental summaries from DOD's MHS GENESIS system and VA's Cerner PowerChart. The information is displayed in reverse chronological order by date.

#### 5.6.1. Federal EHR/MHS GENESIS Widget Data

The minimized view of the **Federal EHR/MHS GENESIS** widget includes the following information:

- Date
- Document Title
- Document Type
- Site

<u>Figure 101</u> highlights the **Federal EHR/MHS GENESIS** widget in minimized view. There is no expanded view for the widget; instead, the C-CDA document selected opens in a new browser window (Figure 102).

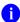

**NOTE:** The **Medications - Outpatient** widget displays an orange banner with a warning that reads, "Duplicate DOD meds may be present" due to the migration of data into FEHR/MHS GENESIS (Cerner.)

Medical CCDs, Dental CCDs, and aggregate CCDs with blank entries in the **Date** column for the record appear first in the widget by default.

Federal EHR/MHS GENESIS (59) OTOBSOX Filtered Date Range: 1/1/17 - 4/19/23 Opening some FEHR (Cerner documents) may result in an error. Technical teams are working on this issue. Date Date ▼ Document Type ▼ ▼ Document Title ▼ Site Mar 28, 2023 Phone Msg / Test Phone Msg ▶ FEHR Details Mar 28, 2023

<u>Details</u> Phone Msg Phone Msg / Test ▶ FEHR Mar 28, 2023 Patient Letter Patient Letter / ▶ FEHR Anticoagulation Instruction Mar 28, 2023 Ambulatory Anticoagulation Text / Ambulatory - Text Text / Ambulatory Details Anticoagulation Mar 28, 2023

<u>Details</u> VA PharmD Powerform - Text VA PharmD Powerform -► FEHR / PhARMD Tool Mar 28, 2023

<u>Details</u> Primary Care Note / Office Primary Care Note ▶ FEHR Phone Msg / NWHONE Enctr Phone Msg Mar 16 2023 ► FEHR Displaying 1-25 of 59 2 3 >

Figure 101: Federal EHR/MHS GENESIS Widget

## 5.6.2. Viewing Federal EHR/MHS GENESIS Documents

Click a hyperlink in the **Document Title** column in either view of the **Federal EHR/MHS GENESIS** widget to display a document (<u>Figure 102</u>) in a new browser window.

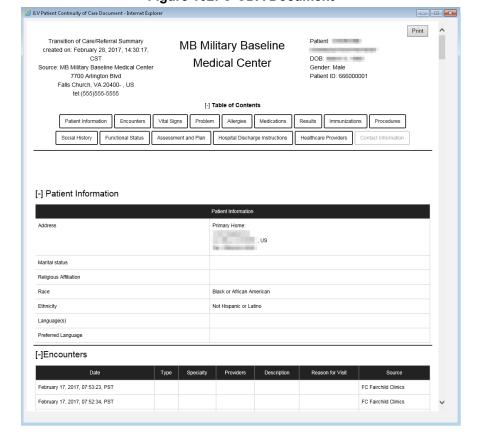

Figure 102: C-CDA Document

#### 5.7. Health Summaries and Reports—VistA Only Widget

#### 5.7.1. Health Summaries and Reports—VistA Only Widget Data

The Health Summaries and Reports—VistA Only widget displays the patient's national and local health summaries from VistA sites where the patient has been registered, including the Autopsy, Blood Bank, Cytopathology, Lab Summary—Cumulative, MAH<sup>17</sup>, MAL<sup>18</sup>, Medicine Full, Surgical Pathology, Transfers, and Unit Dose reports. This widget is available to VA users only.

JLV sorts records by **Site** by default. If a patient has national health summaries, JLV sorts to display National records first. National records are named in the **Site** column in the minimized view and in the **Type** and **Site** columns in the expanded view.

The **Description** column displays the document title, where available. Click a hyperlinked entry in the **Description** column in either the minimized or expanded views of the widget to open the document.

Information in the minimized view of the **Health Summaries and Reports—VistA Only** widget (<u>Figure 103</u>) includes:

- Description
- Site

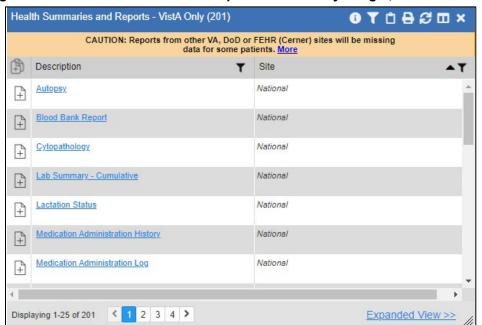

Figure 103: Health Summaries and Reports—VistA Only Widget, Minimized View

<sup>&</sup>lt;sup>17</sup> Limited to any 7-day period

<sup>&</sup>lt;sup>18</sup> Limited to any 14-day period

Click <u>Expanded View >></u> from the minimized view of the **Health Summaries and Reports—VistA Only** widget to open an expanded view of the widget. Information in the expanded view (<u>Figure 104</u>) includes:

- Description
- Type
- Site

Figure 104: Health Summaries and Reports—VistA Only Widget, Expanded View

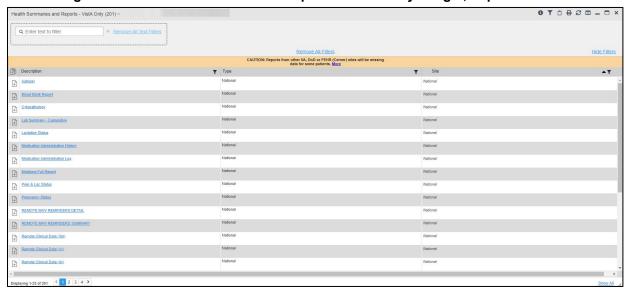

#### 5.7.2. Viewing Health Summaries

Click a hyperlinked entry in the **Description** column of either the minimized or expanded view of the **Health Summaries and Reports—VistA Only** widget to view additional information for the record. This widget is available to VA users only.

Figure 105 displays a health summary record from a single, local site.

Historical Surgery Reports ~ • IPO1 ~ Ů ₽ \_ □ × 06/30/2022 13:56 \*\*\*\*\*\*\* CONFIDENTIAL Historical Surgery Reports SUMMARY pg. 1 \*\*\*\*\*\*\*\*\* ----- SR - Surgery Rpt (OR/NON) ------Surgeon: 01/06/2015 General(OR when not Defined below) Status: Requested Prin Anest: Pre-op Diag(s): Polyps (Unverified) Post-op Diag(s): Polyps (Unverified) Operative Proc(s): Polyps - Biopsy Skin Lesion (CPT 11100) Increased Procedural Services (CPT Mod 22) Increased Froces. ...
Otorhinolaryngology (Ent) Surgeon: 04/12/2005

Prin Anest:

Operative Proc(s): Trucut Needle Biopsy Lt Neck Mass - Needle Biopsy, Lymph

Status: (Completed)

Lab Work: Yes LOCAL TITLE: OPERATION REPORT CTANDADD TITLE, ADEDATIVE DEDADI

Pre-op Diag(s): Lesion left Neck (Unverified) Post-op Diag(s): Lesion left Neck (Unverified)

Nodes (CPT 38505)

Figure 105: Health Summary from a Single, Local Site

Figure 106 is an example of JLV's display of a national health summary. Within the window, tabs represent the VistA sites where the patient is registered. Click each tab to view patient records for that site.

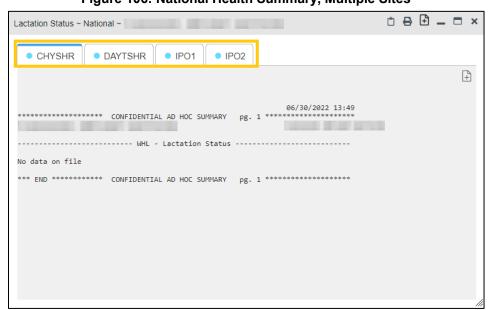

Figure 106: National Health Summary, Multiple Sites

### 5.8. Lab Results Widget

#### 5.8.1. Lab Results Widget Data

The Lab Results widget displays the patient's lab results information, as well as skin test data and blood transfusion history when available in the patient's record. The information is displayed in reverse chronological order by collection date. Lab data received by DOD sources that include a sensitive flag are masked in the widget views and access to this data is subject to auditing. Additional data may be available in the Community Health Summaries and Documents widget.

The information in the minimized view of the **Lab Results** widget includes:

- Collection Date
- Lab Test
- Result
- Lab Panel
- Site

Click <u>Expanded View >></u> from the minimized view of the **Lab Results** widget to open the expanded view (<u>Figure 107</u>). The lab results information in the expanded view includes:

- Collection Date
- Specimen Source
- Lab Test
- Result
- Interpretation
- Units
- Ref Range
- Lab Panel
- Type
- Order Number
- Ordering HCP
- Status
- Location
- Site

| Ð | NOTE: While the Standardized Lab Test and Ordering HCP                  |
|---|-------------------------------------------------------------------------|
|   | <b>Specialty</b> columns are not listed by default, you may add them to |
|   | the expanded view by selecting their corresponding checkboxes in        |
|   |                                                                         |

1w 2w 1m 3m 6m 1y 2y 3y 5y 10y All **#** 07/13/2018 07/13/2023 Q Enter text to filter Hide Filters ▼ Lab Test Jul 13, 2023 23:59 Jul 13, 2023 19:59 вв VA: Spokane, WA ▶ FEHR DAYTSHR ANCA PANEL CHEM VA: DAYTSHR ► FEHR May 05, 2020 09:35 BLOOD 10.0 K/cmn 4.04 - 10.28 CHEM IP01

Figure 107: Lab Results Widget, Expanded View

The following lab test abbreviations are used in the **Type** column of the expanded view. Hovering over an entry in the **Type** column displays the full lab type name.

- CHEM for CH, COAG, HEM, HE, TOX, RIA, SER, and SEND
- MICRO for MI, MICROBIOLOGY, and BACT
- AP for ANATOMIC PATHOLOGY
- EM for ELECTRON MICROSCOPY
- SP for SURGICAL PATHOLOGY
- ST for SKIN or SKIN TEST
- CY for CYTOLOGY
- AU for AUTOPSY
- BB for BLOOD BANK
- H.I.V for HIV

## 5.8.2. Viewing Lab Results Details

Clicking a hyperlinked entry in the **Lab Test** column of the **Lab Results** widget opens a separate window containing a report of the record (<u>Figure 108</u>).

Figure 108: Lab Results Details

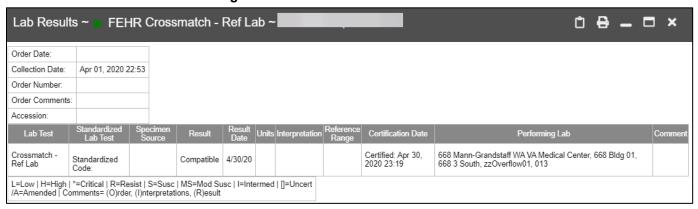

NOTE: A single site report can now be added to the Report Builder from the Blood Bank Report in the Lab Results widget.

#### 5.8.3. Viewing Lab Panel Results Details

Clicking a hyperlinked entry in the **Lab Panel** column of the **Lab Results** widget opens a separate window containing a detailed lab panel report (<u>Figure 109</u>).

Lab Panel Results ~ • IPO1 CBC(auto diff) ~ Order Date Collection Date: May 05, 2020 09:35 Order Number ^bb7bc0eb-56b6-4b37-b857-1303376cbe99 Order Comments: Ordering Provider: Report Released Date/Time: May 05, 2020@09:37 Performing Lab: IPOTEST 1 Accession: Certified: May 05, 2020 09:37 WBC 10.0 5/5/20 4.04 -10.28 Ordering Provider: IPOTEST 1 Report Released Date/Time: IPOTEST 1 BLOOD Standardized Code 4.19 - 5.73 Certified: May 05, 2020 09:37 RBC BLOOD 10.0 5/5/20 M/cmm Standardized Code: HGB Report Released Date/Time: 39.4 - 51.8 Certified: May 05, 2020 09:37 HCT BLOOD 100.0 5/5/20 IPOTEST 1 Standardized Code: 85.5 - 99.6 Certified: May 05, 2020 09:37 Report Released Date/Time: IPOTEST 1 MCV BLOOD 100.0 5/5/20 Standardized Code: i Report Released Date/Time: мсн 100 5/5/20 IPOTEST 1 BLOOD pq Standardized Code: MCHC 100 5/5/20 g/dL Report Released Date/Time: RDW 100.0 5/5/20 Report Released Date/Time: PLT BLOOD 100 5/5/20 K/uL IPOTEST 1 Standardized Code Report Released Date/Time: Ordering Provider

Figure 109: Lab Panel Results Detail

## 5.8.4. Viewing Abnormal Results in the Lab Results Widget

JLV highlights the row for that record in the minimized and expanded views of the widget for records in the **Lab Results** widget where result values fall within a calculated reference range for abnormal.

Pink highlighting represents an abnormal result (i.e., high (H) or low (L)). Red highlighting represents that the abnormal indicator has an asterisk (i.e., H\* or L\*) or the result is critical.

Examples of records with abnormal results are shown in the expanded view of the **Lab Results** widget in Figure 110.

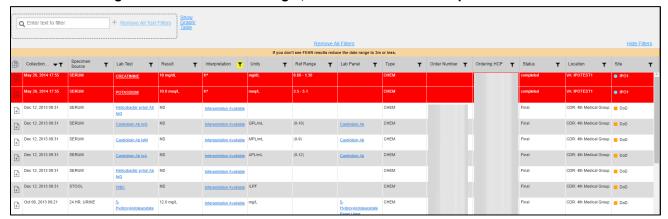

Figure 110: Lab Results Widget, Abnormal Results in Expanded View

# 5.8.5. Viewing Results and Interpretations in the Lab Results Widget

JLV displays links in the **Result** and **Interpretation** columns in the expanded views of the widget to indicate additional information is available for records in the **Lab Results** widget where result values and interpretation are available in a record. <u>Figure 111</u> highlights multiple result and interpretation links within the widget.

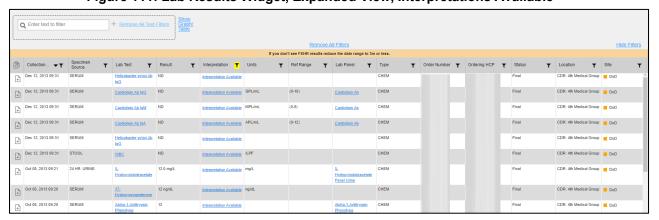

Figure 111: Lab Results Widget, Expanded View, Interpretations Available

<u>Figure 112</u> displays an example lab interpretation accessed by clicking a link in the **Interpretation** column. The contents of the window may vary depending on the lab type and what is contained in the patient record.

Corder Date: Mar 11, 2019 13:13
Collection Date: Mar 01, 2019 18:13
Corder Number: 190311-0005
Order Comments: DATA ENTRY
Accession: 190311 WA 493
Lab Test Standardized Lab Test Source
Blood Bacteria identified in Blood by Culture
Blood by Culture
Blood Culture
Blood Bacteria identified in Blood by Culture
Blood Bacteria identified in Blood by Culture
Blood Bacteria identified in Blood by Culture
Blood Bacteria identified in Blood by Culture
Blood Bacteria identified in Blood by Culture
Blood Bacteria identified in Blood by Culture
Blood Bacteria identified in Blood by Culture
Blood Bacteria identified in Blood by Culture
Blood Bacteria identified in Blood by Culture
Blood Bacteria identified in Blood by Culture
Blood Bacteria identified in Blood by Culture
Blood Bacteria identified in Blood by Culture
Blood Bacteria identified in Blood by Culture
Blood by Culture
Blood by Culture
Blood by Culture
Blood by Culture
Blood by Culture
Blood by Culture
Blood by Culture
Blood by Culture
Blood by Culture
Blood by Culture
Blood by Culture
Blood by Culture
Blood by Culture
Blood by Culture
Blood by Culture
Blood by Culture
Blood by Culture
Blood by Culture
Blood by Culture
Blood by Culture
Blood by Culture
Blood by Culture
Blood by Culture
Blood by Culture
Blood by Culture
Blood by Culture
Blood by Culture
Blood by Culture
Blood by Culture
Blood by Culture
Blood by Culture
Blood by Culture
Blood by Culture
Blood by Culture
Blood by Culture
Blood by Culture
Blood by Culture
Blood by Culture
Blood by Culture
Blood by Culture
Blood by Culture
Blood by Culture
Blood by Culture
Blood by Culture
Blood by Culture
Blood by Culture
Blood by Culture
Blood by Culture
Blood by Culture
Blood by Culture
Blood by Culture
Blood by Culture
Blood by Culture
Blood by Culture
Blood by Culture
Blood by Culture
Blood by Culture
Blood by Culture
Blood by Culture
Blood by Culture
Blood by Culture
Blood by Culture
Blood by Culture
Blood by Culture
Blood by Culture
Blood by Culture
Blood by Culture
Blood by Culture
Blood by Culture
Blood by Cult

Figure 112: Lab Results Interpretation Details

#### 5.8.6. Graph/Table View from the Lab Results Widget

The **Lab Results** widget provides the option to display multiple results for the same lab test in a graph and table.

- 1. Select if from the widget toolbar in either minimized or expanded view OR -
- 2. Click **Expanded View >>** from the minimized view of the **Lab Results** widget to open an expanded view of the widget, then select the **Show Graph/Table** link.
- Select a value from the Select a Lab Test dropdown in the Lab Results Graph/Table dialog.
  - a. The graph displays with corresponding table values beneath.
- 4. Select the Show Labels checkbox to toggle graph data labels on or off.
- 5. Select to exit **Graph/Table** view and return to the minimized or expanded view of the **Lab Results** widget.

Figure 113 displays an example Graph/Table view of the lab test results.

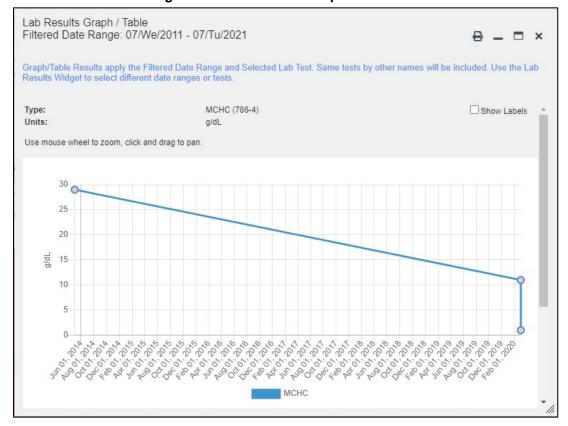

Figure 113: Lab Results Graph/Table View

In the expanded view of the **Lab Results** widget, selecting one or more values in the **Filter by Lab Test** dropdown will disable all other filter dropdowns until the filtered selections are removed. The lab test values in the **Filter by Lab Test** dropdown dynamically increase or decrease depending on the date filter criteria you apply. Tests with the same LOINC code (shown in parentheses following the lab test name) as those selected will be automatically included in the filtered results displayed in the widget.

You may only use the graph/table feature for a single lab test LOINC value. All lab tests with the same LOINC will be graphed even if the lab test names differ. While you can select multiple lab test values in the **Filter by Lab Test** dropdown, you will be forced to select a single lab test value from the **Select a Lab Test** dropdown in the **Lab Results Graph/Table** link. The lab test values in the **Select a Lab Test** dropdown also dynamically increase or decrease depending on the filter criteria applied in the **Lab Results Widget**.

Lab Results Graph / Table
Filtered Date Range: 9/27/12 - 9/27/22

Graph/Table Results apply the Filtered Date Range and Selected Lab Test. Same tests by other names will be included. Use the Lab Results Widget to select different date ranges or tests.

Select a lab test:

ANION GAP (33037-3)
APPEARANCE (5/67-9)
BACTERIOLOGY
BASOPHILS % (706-2)
BASOPHILS % (706-2)
BASOPHILS % (706-2)
BASOPHILS (2075-0)
CHOLESTEROL (2093-3)
CO2 (2028-9)
CREATININE (2160-0)
CYTOPATHOLOGY
eGFR (33914-3)
EOSINOPHILS % (713-8)
EOSINOPHILS ABSOLUTE (711-2)
GLUCOSE (2345-7)
HCT (20570-8)
HDL (2085-9)
HGB (718-7)

Figure 114: Lab Results Graph Table View, Select a Lab Test

You may also generate a graph for all lab tests with the same LOINC code by selecting from the **Lab Results Details** view (Figure 108).

## 6. Troubleshooting

The following subsections provide information about troubleshooting common errors in JLV.

Please see online help for how-to information within JLV. Please visit REDACTED to see JLV training videos and access additional JLV training materials.

## **6.1.** Special Instructions for Error Correction

JLV utilizes access control and authentication services to limit access to registered, authorized users. When enabled, JLV validates you against information retrieved from your Smart Card. If you are having trouble logging into JLV, and have used the correct URL for your agency, please review the following before contacting the ESD:

#### CPRS users:

- Have accessed JLV using the JLV URL (REDACTED) or the JLV button in CPRS if available
- Have connected their PIV card to their CPRS/VistA system in IAM or have entered their existing CPRS Access and Verify codes correctly in the fields on the JLV Login page
- Have selected a site from the **Site** dropdown list login where CPRS access has been granted. (Most users must specify the individual facility name or their parent healthcare system name)

EHRM/Oracle Cerner users:

 Have accessed JLV using the JLV URL (REDACTED) or the Joint Longitudinal Viewer (JLV) item in the PowerChart table of contents

•

VBA, Healthcare Operations or Healthcare Oversight users:

- Have accessed JLV using the JLV URL(REDACTED) or the Joint Longitudinal Viewer tab in CAPRI
- Have connected your PIV card to the 200CLMS (Claims) system in IAM.
- Do not have any CAPRI patient selection restrictions

Users with any CAPRI patient selection restrictions (restricted users) must use the **Joint Longitudinal Viewer** tab in CAPRI to access JLV. Restricted users will see the message shown in <u>Figure 115</u> on the JLV **Login** page if attempting to access JLV via the JLV URL.

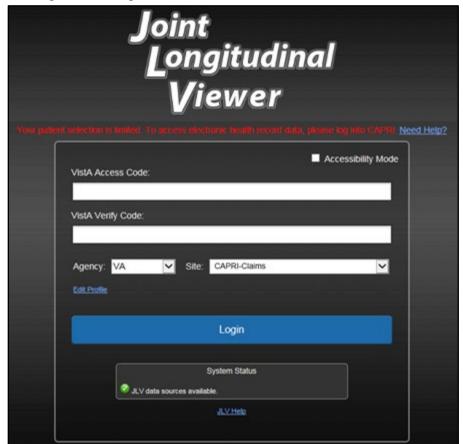

Figure 115: Login Error—CAPRI Patient Selection Restrictions

# 6.1.1. Login Page Error Messages

Troubleshooting steps for error messages received at the **Login** page are provided in <u>Table 14</u>.

**Table 14: Error Messages and Resolution Steps** 

| Error Description/Resolution Steps                                                                                                    |                                                                                                    |
|----------------------------------------------------------------------------------------------------|----------------------------------------------------------------------------------------------------|
| Message/Behavior Your PIV Card is not linked to your <login name="" site=""> VistA account. You may:  • Log in with Access/Verify Codes  • Use the link below to Link your PIV Card  • Return to the JLV home page to change your user type or site with the link below  • Contact Enterprise Service Desk if you believe your PIV card is already linked</login> | WHY? Your PIV card has not been linked to your login site VistA.  FIX IT:  1. Log in with Access/Verify Codes 2. Use Link my Account hyperlink to associate your PIV card to VistA 3. If an incorrect login site was chosen, you can use the Re-select User Type/Site link to make a different selection.  4. Contact the Enterprise Service Desk for assistance                     |
| You do not have<br>CPRS access at<br><login name="" site=""><br/>You may contact the<br/>Enterprise Service<br/>Desk to restore<br/>access,<br/>or use the Re-Select<br/>User Type/Site link<br/>below</login>                                                                                                    | WHY? You have either chosen an incorrect login site or CPRS access has been removed at the specified site.  FIX IT:  If you have chosen the correct login site, you may contact the Enterprise Service Desk or local Informatics Staff to establish CPRS access, If an incorrect login site was chosen, you can use the Re-select User Type/Site link to make a different selection. |
| You do not have<br>CAPRI access on the<br>CLAIMS system. You<br>may contact the<br>Enterprise Service<br>Desk to restore<br>access, or use the<br>Re-Select User<br>Type/Site link below                                                                                                    | <ul> <li>WHY? You do not have CAPRI access on the national Claims system.</li> <li>FIX IT:</li> <li>1. Contact the ESD to discuss activation or re-activation of your CAPRI access.</li> <li>2. Click the Re-select User Type/Site link to make a different selection.</li> </ul>                                                                                                    |

| Error<br>Message/Behavior                                                                                                    | Description/Resolution Steps                                                                                                    |  |
|----------------------------------------------------------------------------------------------------|----------------------------------------------------------------------------------------------------|--|
| You do not appear to have EHRM/Oracle Cerner access. You may contact the Enterprise Service Desk to restore access or Re-Select User Type/Site link below                                                                                                    | <ul> <li>WHY? You have indicated you are an EHRM/Oracle Cerner user and have not received access to JLV outside of Cerner PowerChart.</li> <li>FIX IT:</li> <li>1. If you selected the incorrect type of user, you can click the Re-Select User Type/Site link to make a different selection.</li> <li>2. VBA users must select their correct user type. You may contact the ESD or REDACTED to determine if EHRM/Cerner access is appropriate.</li> </ul> |  |
| Your VistA access at <login name="" site=""> is not active. You may contact the Enterprise Service Desk to restore access or use the Re-select User Type/Site link below</login>                                                                                                    | <ul> <li>WHY? You have chosen a login site where your VistA access has not been granted or has been suspended.</li> <li>FIX IT:</li> <li>1. Contact the Enterprise Service Desk to seek establishment or reestablishing access to the specified system.</li> <li>2. If you selected the incorrect type of user or login site, you can click the Re-select User Type/Site link to make a different selection</li> </ul>                                     |  |
| You Must Change your VERIFY CODE before logging into JLV.  Verify Codes can only be changed through CPRS or CAPRI. When logging in, if you are prompted for a PIV card, click Cancel and you can log in with Access and Verify Codes. You will then be prompted to update your Verify Code. You may also contact the Enterprise Service Desk for assistance. | WHY? Verify Code on the specified login system is expired and must be changed before entering JLV.  FIX IT:  Access CPRS or CAPRI (as appropriate), click Cancel when prompted for PIV card, and log in with existing Access and Verify Codes. You will be prompted to change Verify Code at that time, after which you can access JLV.                                                                                                    |  |
| VERIFY CODE must be changed before continued use.                                                                                                    | WHY? Your CPRS or CAPRI Verify code has expired.  FIX IT:  1. Open CPRS, VistA, or CAPRI (CAPRI-Claims users)     If prompted for a PIV card certificate by CPRS, click Cancel You are prompted to create a new Verify code Once your Verify code has been changed for CPRS or CAPRI, relaunch JLV, which recognizes the new code immediately                                                                                                    |  |

# 6.1.2. System Error Messages

<u>Table 15</u> summarizes system messages that may be presented to JLV users.

**Table 15: System Error Messages** 

| Error Message/Behavior                                                                                                    | Description/Resolution Steps                                                                                                    |
|----------------------------------------------------------------------------------------------------|----------------------------------------------------------------------------------------------------|
| No message displays but behavior occurs: The browser window does not allow the user to scroll to widgets or access the JLV icons on the Patient Data and Widgets page. | <ul> <li>WHY? You may be using an unsupported browser, or your screen resolution settings do not match the recommended configuration.</li> <li>FIX IT:</li> <li>1. Access JLV using IE 11 or Chrome</li> <li>Use a monitor with a minimum screen resolution of 1024 x 768</li> <li>Set the browser zoom feature to 100%</li> <li>If browser display issues continue, log out of JLV, close the browser window, open a new browser window, and log into JLV again</li> </ul> |
| Warning: An error occurred while attempting to retrieve VistA Imaging Viewer URL.                                                                                      | WHY? JLV is unable to retrieve the necessary data object to launch a VistA Imaging Viewer instance.  FIX IT: Try again later; either VDS or CVIX is offline.                                                                                                    |
| MPI Error: Your query yields too many results. Please modify your search parameters to narrow the search.                                                              | WHY? JLV adheres to VA guidelines and blocks search results when a search request yields more than 10 patients.  FIX IT: Modify the information in the Patient Search dialog box using additional patient identifiers to reduce the number of results.                                                                                                    |
| MPI Error: There are no patients found using the current parameters.                                                                                                   | <ul> <li>WHY? No patient records were found using the information entered in the Patient Search dialog box.</li> <li>FIX IT:</li> <li>1. Verify the accuracy of the information</li> <li>Reenter patient identifiers in the Patient Search dialog box fields</li> </ul>                                                                                                    |
| MPI Error: Application Reject. There was an error attempting to process your query. Please modify your search parameters and try again.                                | <ul> <li>WHY? There may be one or more errors in the Patient Search dialog fields.</li> <li>FIX IT:</li> <li>1. Validate the patient identifiers, and try the search again If problems persist, there may be an error between MPI and the Defense Enrollment Eligibility Reporting System (DEERS)</li> </ul>                                                                                                    |
| MPI Error: Patient not found with search elements entered, please provide additional patient identifying information and search again.                                 | <ul> <li>WHY? No unique patient is found with the identifiers used in the search.</li> <li>FIX IT:</li> <li>1. Click OK to return to the Patient Search dialog</li> <li>Provide additional patient identifiers, like the full first name or DOB</li> </ul>                                                                                                    |
| You do not have authorization to view this record. Security regulations prohibit computer access to your own medical record.                                           | <b>WHY?</b> VA security regulations prevent you from accessing your own medical records.                                                                                                    |
| You do not have authorization to view this record. Your SSN is missing from the NEW PERSON file. Contact your ADP Coordinator.                                         | WHY? Per VA policy, JLV does not allow access to patient records if the JLV user's SSN is not in their VistA profile.  FIX IT: Contact your Automated Data Processing Application Coordinator (ADPAC).                                                                                                    |

| Error Message/Behavior                                      | Description/Resolution Steps                                                                                                    |  |
|-------------------------------------------------------------|----------------------------------------------------------------------------------------------------|--|
| An error occurred while attempting to retrieve the          | <b>WHY?</b> This error occurs when something goes wrong when JLV tries to retrieve a selected document.                             |  |
| document.                                                   | FIX IT:                                                                                                    |  |
|                                                             | 1. Try again                                                                                                    |  |
|                                                             | If the error persists, contact local support or the ESD                                                                             |  |
| An error occurred while attempting to display the document. | WHY? This error occurs when JLV tries to retrieve a document but has trouble converting the document to a viewable format.  FIX IT: |  |
|                                                             | 1. Try again                                                                                                    |  |
|                                                             | If the error persists, contact local support or the ESD                                                                             |  |
| Your patient selection is limited. To access electronic     | <b>WHY?</b> Some CAPRI-Claims users have patient or site restrictions attached to their profile.                                    |  |
| health record data, please log into CAPRI.                  | FIX IT: Log into CAPRI and select the Joint Longitudinal Viewer tab to view patient records.                                        |  |

# A. Acronyms and Abbreviations

<u>Table 16</u> lists the acronyms and abbreviations used throughout this document and their descriptions.

**Table 16: Acronyms and Abbreviations** 

| Acronym | Description                                             |  |
|---------|---------------------------------------------------------|--|
| ADPAC   | Automated Data Processing Application Coordinator       |  |
| AFB     | Air Force Base                                          |  |
| AHLTA   | Armed Forces Health Longitudinal Technology Application |  |
| AMC     | Army Medical Center                                     |  |
| ВМІ     | Body Mass Index                                         |  |
| BP      | Blood Pressure                                          |  |
| BSA     | Body Surface Area                                       |  |
| CAPRI   | Compensation and Pension Record Interchange             |  |
| CCD     | Continuity of Care Document                             |  |
| C-CDA   | Consolidated Clinical Document Architecture             |  |
| CCOW    | Clinical Context Object Workgroup                       |  |
| CD2     | Critical Decision Point #2                              |  |
| CDC     | Centers for Disease Control                             |  |
| CDR     | Clinical Data Repository                                |  |
| CHCS    | Composite Health Care System                            |  |
| CPRS    | Computerized Patient Record System                      |  |
| СРТ     | Current Procedural Terminology                          |  |
| CVX     | Vaccine Administered                                    |  |
| DES     | Data Exchange Service                                   |  |
| DEERS   | Defense Enrollment Eligibility Reporting System         |  |
| DOB     | Date of Birth                                           |  |
| DOD     | Department of Defense                                   |  |
| EDIPI   | Electronic Data Interchange Pelnal Identifier           |  |
| EHR     | Electronic Health Record                                |  |
| EHRM    | Electronic Health Record Modernization                  |  |
| EKG     | Electrocardiogram                                       |  |
| ESD     | Enterprise Service Desk                                 |  |
| FEHR    | Federal Electronic Health Record                        |  |
| GUI     | Graphical User Interface                                |  |
| HAIMS   | Healthcare Artifact and Image Management Solution       |  |
| НСР     | Health Care Provider                                    |  |
| HCS     | Health Care System                                      |  |
| HIE     | Health Information Exchange                             |  |
| HL7     | Health Level Seven International                        |  |

| Acronym | Description                                                     |
|---------|-----------------------------------------------------------------|
| IAM     | Identity Access Management                                      |
| ID      | Identification                                                  |
| IE      | Internet Explorer                                               |
| IEN     | Internal Entry Number                                           |
| IP      | Internet Protocol                                               |
| JB      | Joint Base                                                      |
| JLV     | Joint Longitudinal Viewer                                       |
| LOINC   | Logical Observation Identifiers Names and Codes                 |
| MAH     | Medication Administration History                               |
| MAL     | Medication Administration Log                                   |
| MHS     | Military Health System                                          |
| МІ      | Middle Initial                                                  |
| MPI     | Master Person Index                                             |
| NUCC    | National Uniform Claim Committee                                |
| OIT     | Office of Information and Technology                            |
| PACT    | Patient-Aligned Care Team                                       |
| PCMM    | Primary Care Management Module                                  |
| PCP     | Primary Care Provider                                           |
| PDWS    | Patient Discovery Web Service                                   |
| PIN     | Personal Identification Number                                  |
| PIV     | Personal Identity Verification                                  |
| SIGI    | Self-Identified Gender Identity                                 |
| SSL     | Secure Sockets Layer                                            |
| SSN     | Social Security Number                                          |
| SSOi    | Single Sign-On Internal                                         |
| TLS     | Transport Layer Security                                        |
| TMDS    | Theater Medical Data Store                                      |
| UC      | University of California                                        |
| UI      | User Interface                                                  |
| URL     | Uniform Resource Locator                                        |
| VA      | Department of Veterans Affairs                                  |
| VBA     | Veterans Benefits Administration                                |
| VDS     | VistA Data Service                                              |
| VHIE    | Veterans Health Information Exchange                            |
| VIP     | Veteran-Focused Integrated Process                              |
| VLER    | Virtual Lifetime Electronic Record                              |
| VHA     | Veterans Health Administration                                  |
| VistA   | Veterans Health Information Systems and Technology Architecture |

## B. Patient Data and Widgets page Widgets, Columns, and Supported Views

<u>Table 17</u> details each data column within the minimized and expanded views of each widget. Data columns available in each view are ordered from left to right.

- An asterisk (\*) next to a column title in the table indicates the data for that record is available in "detail view" from within the widget; clicking a link opens the contents of that record in a standalone window.
- A dagger (†) next to a column title in the table indicates the data in that column is normalized (mapped to standards).
- A double dagger (‡) next to a column title in the table indicates the column is hidden by default and must be added from .

**Table 17: Widget Details** 

| Widget                                     | Description                                                                                                    | Minimized View                                                                             | Expanded View                                                                                                    |
|--------------------------------------------|----------------------------------------------------------------------------------------------------|--------------------------------------------------------------------------------------------|----------------------------------------------------------------------------------------------------|
| Admissions                                 | Displays the patient's inpatient admissions information including VA expanded admission discharge transfer history and detailed discharge diagnosis data | Adm Date*   Discharge<br>Date   Admit Diagnosis†  <br>Discharge Diagnosis  <br>Ward   Site | Adm Date*   Discharge Date   Ward   Provider†   Diagnosis†   Discharge Diagnosis†   Registration Number   VA Health Factors   Location   Site                          |
| Allergies                                  | Displays the patient's allergy information                                                                                                    | Date Recorded  <br>Allergen*†   Standardized<br>Allergen†   Site                           | Date Recorded   Allergen*†   Standardized<br>Allergen†   Reaction   Severity  Comments<br>  Location   Site                                                            |
| Appointments                               | Displays the patient's past and future appointments information                                                                                          | Scheduled Date/Time*  <br>Clinic   Provider† <sup>19</sup>   Site                          | Scheduled Date/Time*   Clinic   Provider† <sup>19</sup>   Provider Specialty† <sup>19</sup>   Appointment Status   Type   Reason   VA Health Factors   Location   Site |
| Cardiology Studies - FEHR and VA MUSE Only | Displays EKGs and cardiology studies with related images from all FEHR and VA MUSE sites and systems                                                     | Date   Description (Test<br>Type)   Status   Image                                         | N/A                                                                                                    |
| Clinical<br>Reminders—VistA<br>Only        | Displays the patient's clinical reminders information from all VistA sites                                                                               | Reminder   Site*20                                                                         | Reminder   Site*20                                                                                                    |

<sup>&</sup>lt;sup>19</sup> Column hover display includes provider address and phone number.

<sup>&</sup>lt;sup>20</sup> Lists a sortable, filterable reminder column for each site to which the patient is registered. A maximum of three site columns display in minimized view. All site columns display in expanded view.

| Widget                                   | Description                                                                                                    | Minimized View                                                                                   | Expanded View                                                                                                    |
|------------------------------------------|----------------------------------------------------------------------------------------------------|--------------------------------------------------------------------------------------------------|----------------------------------------------------------------------------------------------------|
| Community Health<br>Summaries            | Displays the patient's community health documents from VHIE partners including any CCDs, in C32 and C62 formats, and HL7 C-CDA structured documents                                                                               | Date   Document*   Source                                                                        | N/A                                                                                                    |
| Consults                                 | Displays the patient's outpatient consult information                                                                                                    | Date   Consult Order*  <br>Status   Site                                                         | Date   Consult Order*   Provider†  <br>Provider Specialty†   Status   Location  <br>Site                                                                                                    |
| Demographics                             | Displays the patient's non-clinical or personal data including Patient Inquiry, Demographics, Disabilities, Primary Care assignments, Insurance, Military Service, and Enrollment and Eligibility                                 | The site tabs provide a summary from the site (VA or DOD) where the patient is registered        | Click the demographics tab to see patient<br>demographic details (VistA patient inquiry<br>for each VA site and DOD DEERS), as<br>well as inpatient and attending providers                     |
| Discharge/Inpatient<br>Summaries         | Displays the patient's discharge summaries, history, the LOINC Standardized Name, and physical summaries                                                                                                    | Date   Note Type/Title*  <br>Site                                                                | Date   Note Type/Title*   Standardized<br>Note Type / Title   Provider†   Provider<br>Specialty†   Visit/Adm Date   Status  <br>Location   Site                                                 |
| Documents & Images                       | Displays documents from multiple clinical domains including radiology reports (exams), progress notes, encounters - outpatient, consults, discharge summaries, inpatient notes, questionnaires, and HAIMS and MHS GENESIS records | Date (Note[s]*)  <br>Description*†   Provider†  <br>Image   Site                                 | Date (Note[s]*)   Description*†   Standardized Description†   Provider†   Provider Specialty†   Location   Status   Image/Attachment   Source System   VA Health Factors   Site                 |
| Encounters—<br>Outpatient                | Displays records of the patient's outpatient encounters                                                                                                    | Encounter Date (Details*  <br>Note*)   Clinic   Provider†  <br>Diagnosis†   Attachment  <br>Site | Encounter Date (Details*   Note*)   Clinic   Status   Type   Provider†   Provider Specialty†   Reason   Diagnosis†   Standardized Diagnosis†   Attachment   VA Health Factors   Location   Site |
| Federal EHR/MHS<br>GENESIS               | Displays patient documents and dental summaries from the MHS GENESIS system                                                                                                    | Date   Document Title*  <br>Document Type   Location<br>  Site                                   | N/A                                                                                                    |
| Health Summaries and Reports— VistA Only | Displays the patient's national and local health summaries and reports from VistA sites where the patient has been registered                                                                                                    | Description*   Site                                                                              | Description*   Type   Site                                                                                                    |

| Widget                     | Description                                                                                                    | Minimized View                                                                                                    | Expanded View                                                                                                    |
|----------------------------|----------------------------------------------------------------------------------------------------|----------------------------------------------------------------------------------------------------|----------------------------------------------------------------------------------------------------|
| Imaging                    | Displays images from multiple sources, including all Vista Imaging, Cerner imaging, DOD Radiology, and HAIMS artifacts.                                                                                                    | Date   Image/Attachment  <br>#image   Image Title   Site                                                                 | Date   Image/Attachment   #image   Image<br>Title   Description   Class   Package  <br>Procedure   Origin   Status   Specialty  <br>Event Type   Capture Date   Source<br>System   Location   Site                                                                                        |
| Immunizations              | Displays the patient's immunization history, including skin test data (where available) in the patient's record                                                                                                    | Vaccine Administered Date (Note[s]*)   Vaccine Administered Product Type*†   Adverse Vaccine Reaction   Site (Reporting) | Vaccine Administered Date (Note[s]*)   Vaccine Administered Product Type*†   Standardized Vaccine Product Type†   Series   Immunization Result   Adverse Vaccine Reaction   Exemption/Refusal Reason   Exemption/Refusal Date   Site of Admin   Location   Site (Reporting) <sup>21</sup> |
| Lab Results                | Displays the patient's lab results information<br>by individual lab test for all test types (i.e.,<br>Microbiology, Anatomical Pathology,<br>Cytopathology, and Surgical Pathology) as<br>well as skin test data and blood bank (blood<br>type testing and transfusion) history, when<br>available in the patient's record | Collection Date   Lab<br>Test*†   Result*   Lab<br>Panel*   Site                                                         | Collection Date   Specimen Source   Lab Test*†   Standardized Lab Test†‡   Result*   Interpretation*   Units   Ref Range   Lab Panel*   Type   Order Number   Ordering HCP†   Ordering HCP Specialty†‡   Status   Location   Site                                                         |
| Medications—<br>Inpatient  | Displays a patient's inpatient medications information including inpatient infusions                                                                                                    | Order Number   Drug<br>Name*†   Status  <br>Standardized Status †  <br>Order Stop Date   Site                            | Order Number   Order Start Date   Order Stop Date   Drug Name*†   Standardized Drug Name†   Status   Standardized Status †   Ordering HCP†   Ordering HCP Specialty†   Schedule   MAH/MAL   Quantity   Location   Site                                                                    |
| Medications—<br>Outpatient | Displays the patient's outpatient medications information, including those discontinued or expired within the past 120 days                                                                                                    | Last Fill   Drug Name*†  <br>Status   Standardized<br>Status †   Expires   Site                                          | Last Fill   Drug Name*†   Standardized Drug Name†   Prescription Number   Sig   Indication   Quantity   Days' Supply   Refills Left*   Status   Standardized Status †   Ordering HCP†   Ordering HCP Specialty†   Expires   Location   Site                                               |

<sup>&</sup>lt;sup>21</sup> The **Immunizations** widget differentiates between the reporting site and the site of administration of a vaccine.

| Widget                                                             | Description                                                                                                    | Minimized View                                                                                                    | Expanded View                                                                                                    |
|--------------------------------------------------------------------|----------------------------------------------------------------------------------------------------|----------------------------------------------------------------------------------------------------|----------------------------------------------------------------------------------------------------|
| Orders                                                             | Displays the patient's medication, consult, radiology, and lab orders                                                | Order Date   Description*†<br>  Status/Priority   Type  <br>Site                                                               | Order Date   Order Number   Description*†   Standardized Description†   Status/Priority   Start Date   Stop Date   Type   Provider†   Provider Specialty†   Location   Site                                                 |
| Problem List                                                       | Displays the patient's problem list information                                                                      | Updated Date   Problem<br>Description*†   Status  <br>Linked Items <sup>22</sup>   Site                                        | Updated Date   Onset   Problem Description*†   Standardized Description†   ICD Code   ICD Description   Severity   Type   Status   Linked Items <sup>22</sup>   Location   Site                                             |
| Procedures                                                         | Displays the patient's procedures for all<br>Current Procedural Terminology (CPT)<br>codes                           | Procedure Date (Medicine Full Reports*   Note[s]*)   Provider†   Procedure Description†   Image   Location  Site <sup>23</sup> | Procedure Date (Medicine Full Reports*   Note[s])*   Provider†   Provider Specialty†   CPT Code <sup>24</sup>   Procedure Description†   Standardized Procedure Description†   Image   Type   Location   Site <sup>23</sup> |
| Progress Notes                                                     | Displays the patient's progress notes information as well as advance directives, clinical warnings, and crisis notes | Date   Document<br>Type/Title*†   Provider†  <br>Image   Site                                                                  | Date   Document Type/Title*†   Standardized Document Type†   Provider†   Provider Specialty†   Clinic   Image   Location   Site                                                                                             |
| Questionnaires,<br>Deployment,<br>Exposure Records<br>(AHLTA Only) | Displays the patient's history of questionnaires and DOD pre- and post-deployment assessments                        | Date   Document Title*† <br>Site                                                                                               | Date   Entered By   Document Title*†  Standardized Document Title†   Location   Site                                                                                                    |
| Radiology Reports                                                  | Displays the patient's radiology exams information                                                                   | Date   Exam*†  Image  <br>Site                                                                                                 | Date   Exam Number   Exam*†  Standardized Radiology Exam†   CPT Description†   Status   Results   Image   Location   Site                                                                                                   |
| Social, Family, and<br>Other Histories                             | Displays the patient's history records from DOD only                                                                 | Date Reported   Type  <br>Findings   Status   Site                                                                             | Date Reported   Type   Findings  <br>Standardized Findings   Comments  <br>Status   Site                                                                                                    |

Linked Items contains DOD data only
 Site represents the source of procedure (i.e., VA or DOD). Site is different from Location or Facility.
 CPT Code is limited to clinically relevant medical or administrative procedure types.

| Widget                       | Description                                                                          | Minimized View                                                                           | Expanded View                                                                                                    |
|------------------------------|--------------------------------------------------------------------------------------|------------------------------------------------------------------------------------------|----------------------------------------------------------------------------------------------------|
| Surgery/Procedure<br>Reports | Displays surgical and operative reports for all dates                                | Date   Note Title  <br>Procedure   Site                                                  | Date   Note Title   Standardized Title  <br>Procedure   Provider   Image   Location  <br>Site                                              |
| Vitals                       | Displays the patient's vital signs information from inpatient or outpatient settings | Date Taken   Type*†  <br>Result <sup>25</sup>   Converted<br>Result <sup>26</sup>   Site | Date Taken   Type*†   Standardized Type†<br>Standardized Group  Result <sup>25</sup>   Converted<br>Result <sup>26</sup>   Location   Site |

<sup>25</sup> **Result** displays all results received natively as metric, received as imperial and converted to metric, and those values that are neither metric nor imperial.

<sup>&</sup>lt;sup>26</sup> **Converted Result** displays all results received natively as imperial and all imperial conversions of metric results with the applicable, concatenated unit (height, weight, temperature, etc.), but remains blank for all numeric or text results that are neither metric or imperial and metric results that have no imperial equivalent/conversion (e.g., blood pressure [BP], body mass index [BMI], body surface area [BSA]).